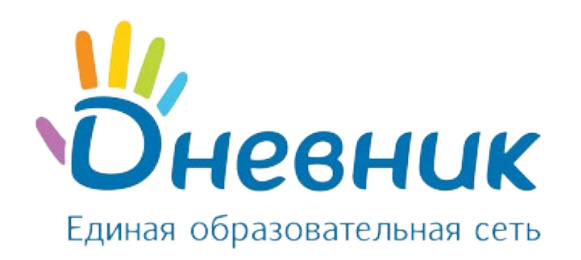

# **Руководство пользователя**

АИС «Зачисление в ОО» для сотрудников образовательных организаций

(роли «Сотрудник ОО (приём заявлений)», «Сотрудник ОО»)

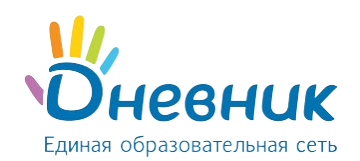

# Оглавление

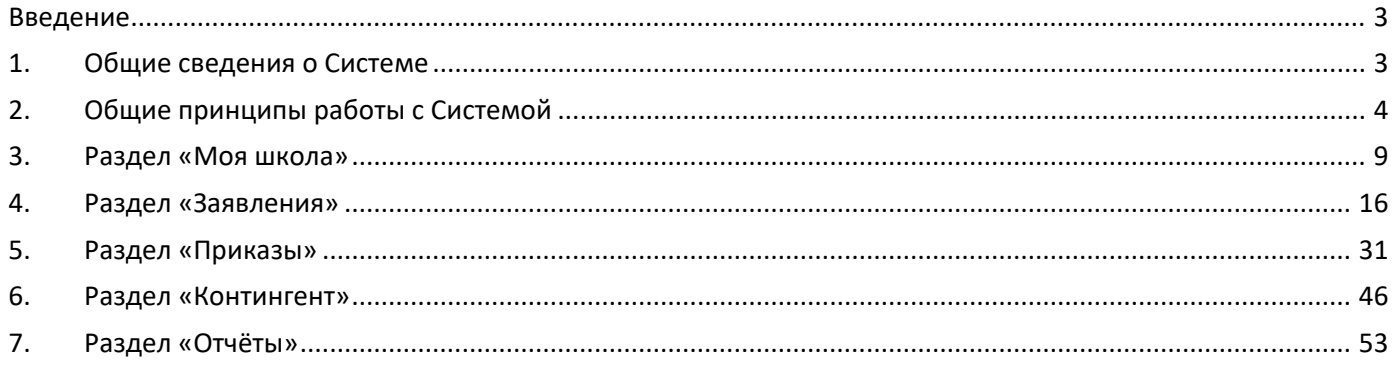

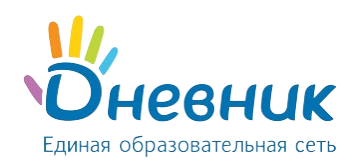

### **Введение**

<span id="page-2-0"></span>Настоящий документ является руководством пользователя программного продукта «Зачисление в ОО» для пользователей с ролью «Сотрудник ОО» / «Сотрудник ОО (приём заявлений)» и содержит описание сценариев работы с функциями Системы.

# <span id="page-2-1"></span>**1. Общие сведения о Системе**

### **1.1 Используемые термины и сокращения**

В Таблице № 1 приведён список терминов и сокращений, используемых в документе.

Таблица 1 – Основные термины и сокращения

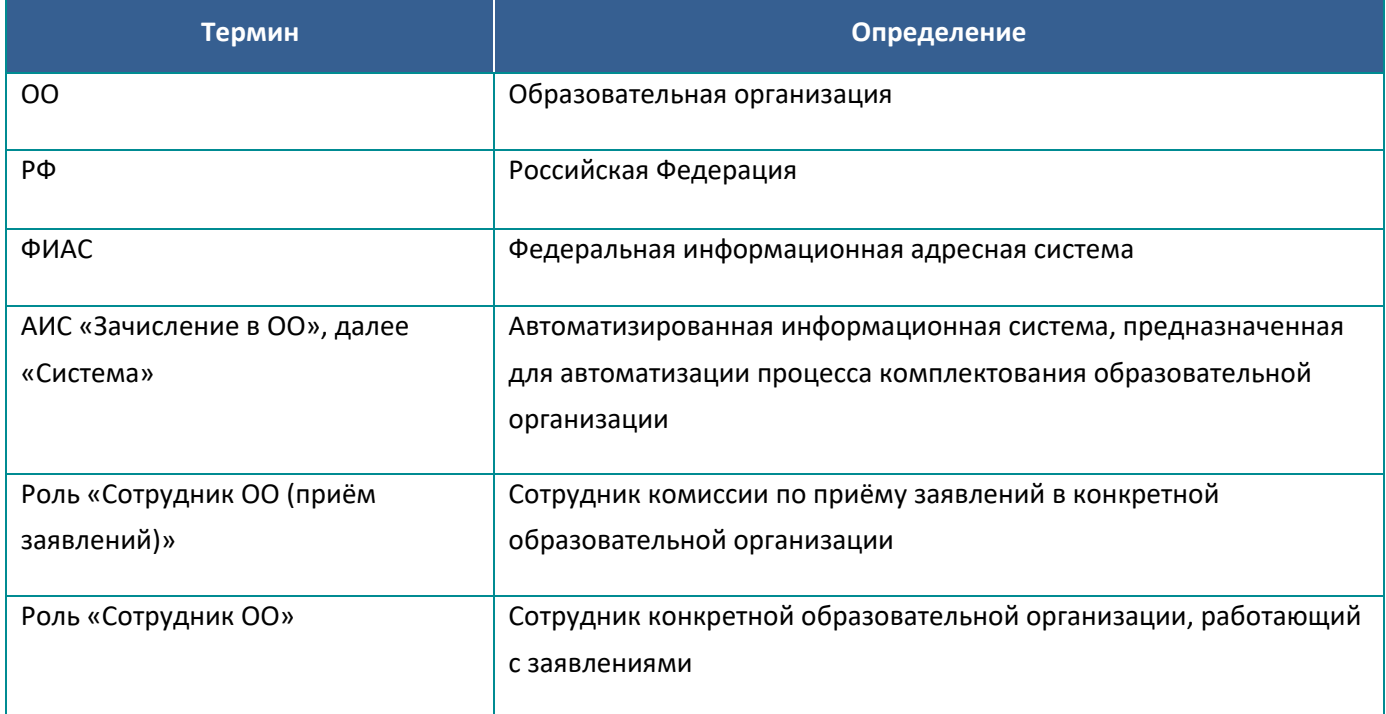

### **1.2 Назначение и функции Системы**

Система предназначена для автоматизации процесса комплектования образовательной организации. Автоматизация процесса зачисления в образовательную организацию производится в соответствии с действующими в РФ и на территории региона административными процедурами и регламентами.

Автоматизируются следующие функции:

- первичная работа с заявлениями;
- автоматический поиск данных ребёнка в Системе, заполнение соответствующих разделов заявления, если такие данные были найдены;
- автоматический поиск дубликатов заявления;
- автоматическое уведомление заявителей при изменении статуса поданного заявления;
- формирование отчётов по ходу приёма заявлений;
- привязка организаций к образовательной территории;
- привязка адресов граждан к образовательной территории;
- работа с заявлениями, поступившими в образовательную организацию;

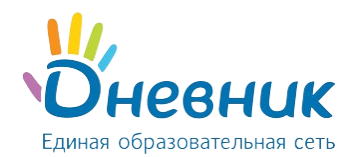

- автоматическое уведомление заявителей о мероприятиях и результатах принятия решения о зачислении / отказ в приеме документов;
- автоматическое формирование личных дел обучающихся при выпуске приказа о зачислении;
- работа с контингентом организации;
- ведение данных об организации.

### <span id="page-3-0"></span>**2. Общие принципы работы с Системой**

### **2.1 Запуск Системы и её интерфейс**

Для запуска Системы необходимо ввести в браузере её адрес. На открывшейся странице ввести логин и пароль для доступа в Систему (Рисунок 1).

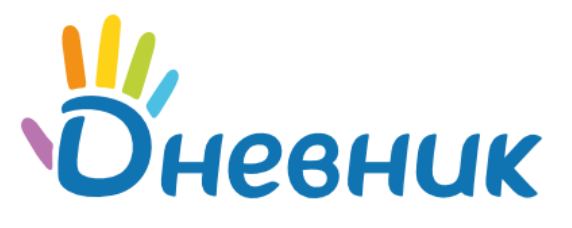

# Зачисление в школу

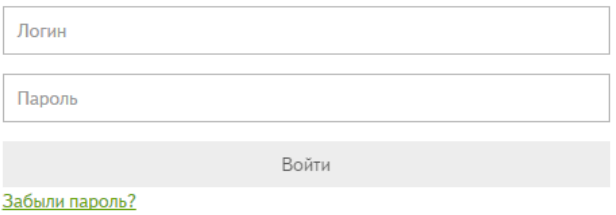

#### **Рисунок 1 – Запуск Системы**

### **2.2 Восстановление пароля**

Для восстановления пароля необходимо:

• перейти в меню «Забыли пароль?» на странице входа в Систему (Рисунок 2);

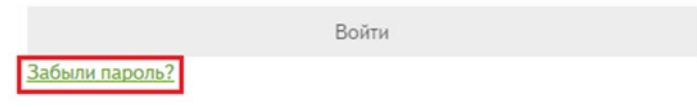

**Рисунок 2 – Кнопка «Забыли пароль?»**

• в открывшейся форме ввести логин и нажать на кнопку «Сбросить пароль» (Рисунок 3);

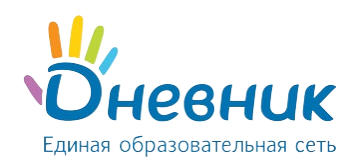

Введите свой логин и нажмите "Сбросить пароль"

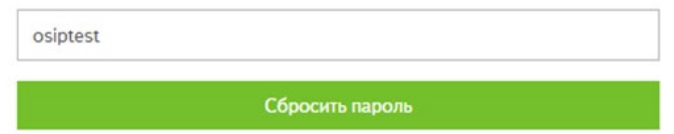

#### **Рисунок 3 – Сброс пароля**

*Примечание: если утерян логин или изменился адрес электронной почты, необходимо обратиться к администратору Системы в муниципальном районе (пользователь с ролью «Администратор»).*

- на указанный в профиле email придёт письмо со ссылкой для восстановления пароля;
- перейти по ссылке из письма (скопировать ссылку и вставить в адресную строку браузера);
- на открывшейся странице ввести новый пароль дважды и нажать на кнопку «Сохранить» (Рисунок
	- 4);

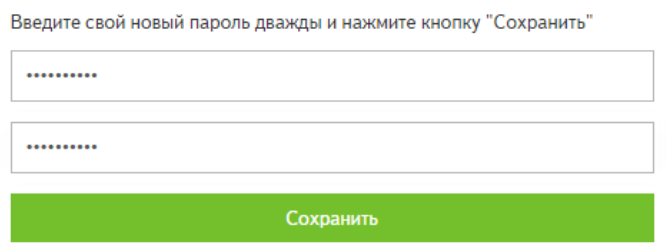

#### **Рисунок 4 – Смена пароля**

• войти в Систему, используя новые данные для входа (Рисунок 5).

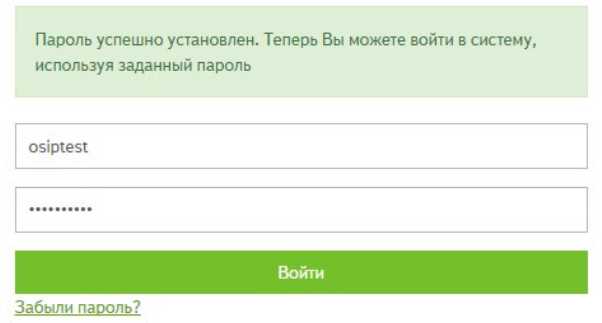

**Рисунок 5 – Вход в Систему с новыми данными**

### **2.3 Рабочий стол роли «Сотрудник ОО»**

При входе в Систему для пользователя с ролью **«Сотрудник ОО»** откроется страница рабочего стола, где отображена основная информация о работе образовательной организации в Системе.

На рабочем столе подсчитываются следующие показатели:

• Счётчик заявлений, поданных с портала государственных услуг - общее число заявлений, поданных на следующий учебный год (Рисунок 6).

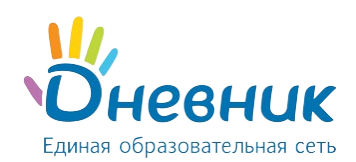

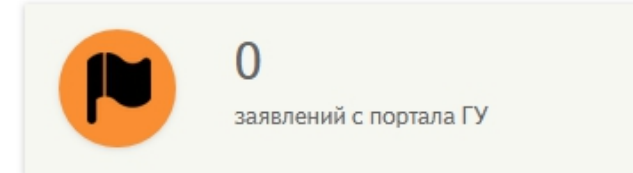

### **Рисунок 6 – Счётчик заявлений с портала ГУ**

• Счётчик заявлений, в котором учитываются все заявления, поданные на следующий учебный год (Рисунок 7).

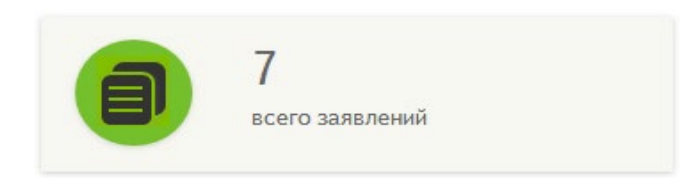

### **Рисунок 7 – Счётчик заявлений, принятых к рассмотрению и зачисленных**

• Счётчик обучающихся, который показывает количество активных личных дел в текущем учебном году (Рисунок 8).

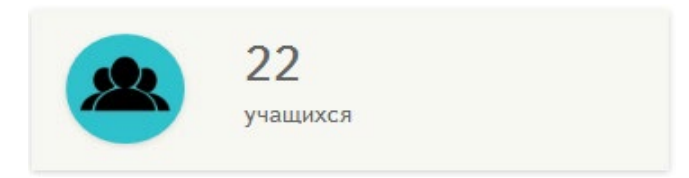

**Рисунок 8 – Счётчик обучающихся**

• Отчёт о ходе приема заявлений на следующий учебный год (Рисунок 9).

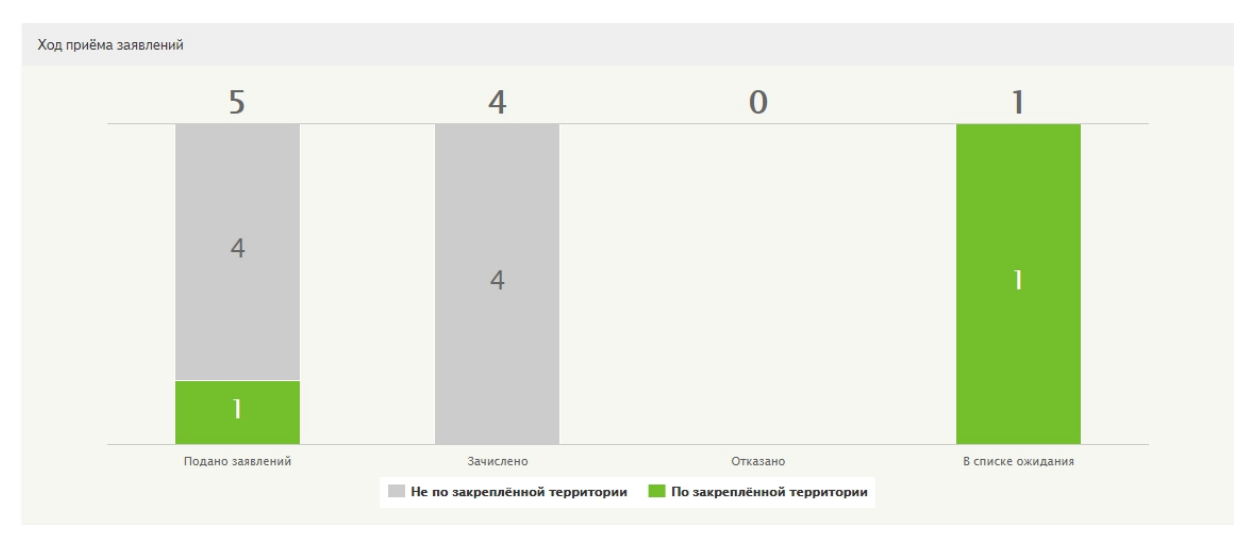

**Рисунок 9 – Отчёт о ходе приёма заявлений**

• Сведения о движении обучающихся в течение учебного года (Рисунок 10):

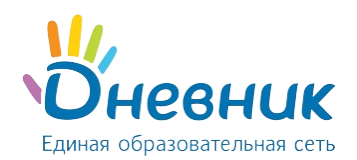

- o параметр «Обучающихся на начало 20.. / 20.. учебного года» показывает количество активных и архивных личных дел на начало текущего учебного года, без учета прибывших обучающихся после начала учебного года;
- o цифра «Обучающихся прибыло» учитывает количество детей, зачисленных приказами о зачислении, выпущенными в текущем учебном году на текущий учебный год;
- o цифра «Обучающихся убыло» учитывает количество детей, отчисленных приказами, выпущенными в текущем учебном году на текущий учебный год;
- o параметр «Обучающихся на конкретное время / дата» учитывает количество активных личных дел в контингенте.

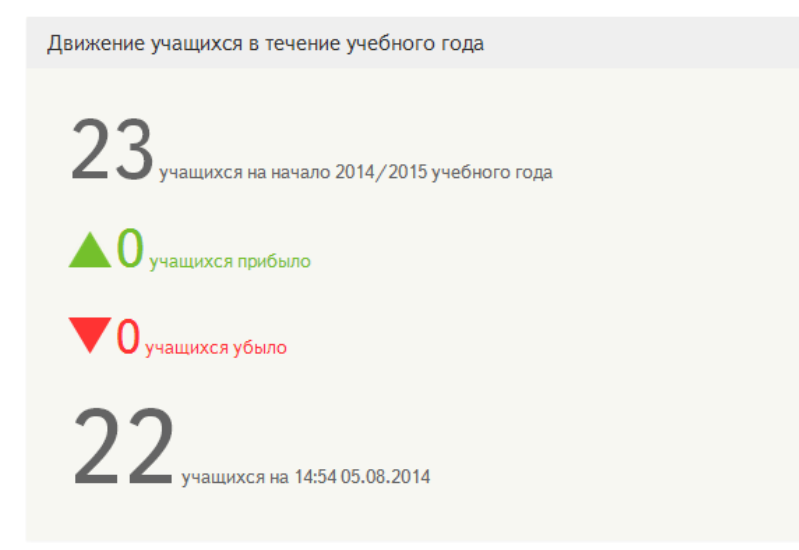

**Рисунок 10 – Сведения о движении обучающихся**

• Блок полезных подсказок по работе в Системе (Рисунок 11).

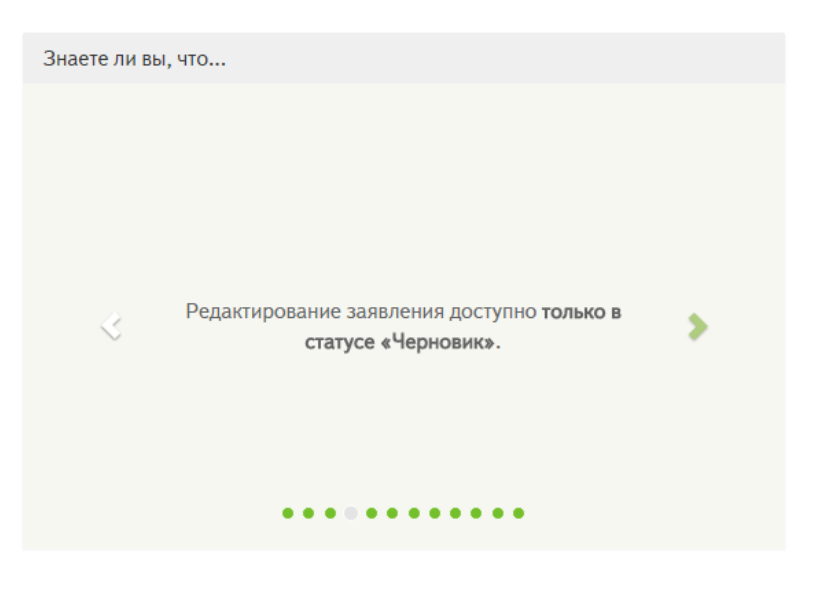

**Рисунок 11 – Блок подсказок**

*Примечание: для возвращения на рабочий стол нажать на логотип Системы в левом верхнем углу.*

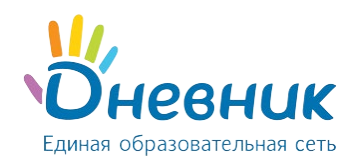

### **2.4 Верхняя панель меню**

Каждая страница Системы содержит верхнюю панель меню, на которой размещены:

- раздел «Заявления»;
- раздел «Моя школа»;
- раздел «Контингент»;
- раздел «Приказы» (для роли «Сотрудник ОО»);
- раздел «Отчёты»;
- кнопка действия «Создать заявление» (для роли «Сотрудник ОО (прием заявлений)»);
- кнопка перехода в раздел «О Системе»;
- кнопка перехода в раздел «Помощь»;
- кнопка «Выйти из Системы».

В зависимости от роли пользователя верхняя панель меню может отличаться:

• панель меню пользователя с ролью «Сотрудник ОО» (Рисунок 12);

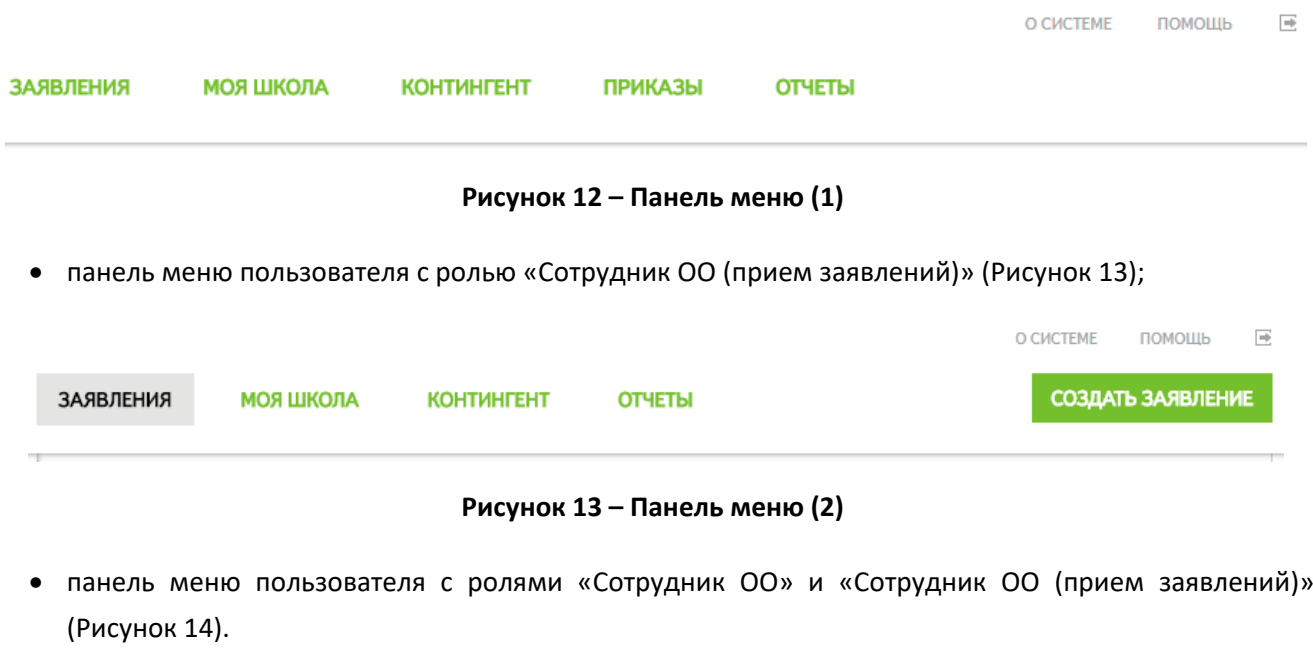

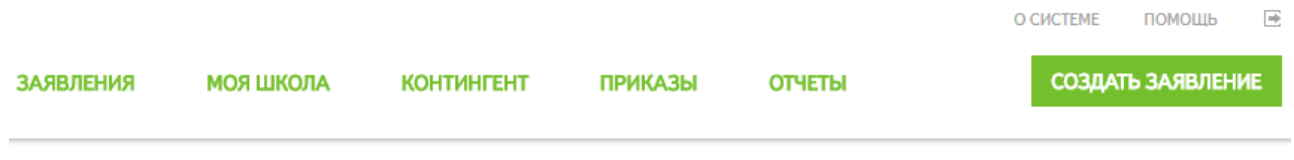

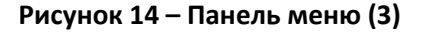

### **2.5 Принципы внесения данных в Систему**

В модуле «Зачисление в ОО» создаются заявления для:

- зачисления **в 1 класс на следующий учебный год**;
- зачисления **в 10 класс на следующий учебный год**;
- зачисления **во все классы в текущем учебном году** (для **переводников** из других образовательных организаций).

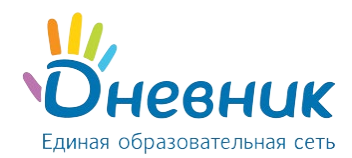

Подробнее в разделе [«Создание заявления».](#page-23-0)

*Примечание: для обучающихся, которые уже посещают организацию, есть возможность создать личные дела в текущем учебном году с помощью функции импорта контингента. Функция «Импортировать контингент» доступна не во всех регионах).* 

### **3. Раздел «Моя школа»**

<span id="page-8-0"></span>Раздел доступен для редактирования пользователю с ролью **«Сотрудник ОО»**. Пользователь с ролью «Сотрудник ОО (приём заявлений)» имеет право на просмотр информации об образовательной организации.

### **3.1 Общая информация об образовательной организации**

Перед началом работы в Системе необходимо заполнить информацию об общеобразовательной организации (Рисунок 15). Поля для заполнения:

- полное наименование организации (обязательно для заполнения);
- директор (обязательно для заполнения);
- ИНН (обязательно для заполнения);
- адрес организации (обязательно для заполнения);
- ОКТМО (обязательно для заполнения);
- контактные данные;
- тип финансирование и подчинения;
- сведения об аккредитации;
- сведения о лицензии.

*Примечание: если в организации решение о зачислении заявления принимается по результатам вступительных испытаний, необходимо:*

- *поставить галочку в поле «Зачисление в образовательную организацию ведётся по вступительным испытаниям»;*
- *нажать на кнопку «Сохранить».*

В дальнейшем, при проведении процедуры зачисления, можно будет указать результаты вступительных испытаний.

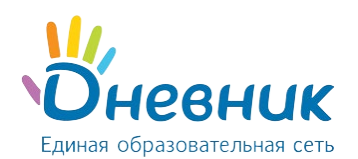

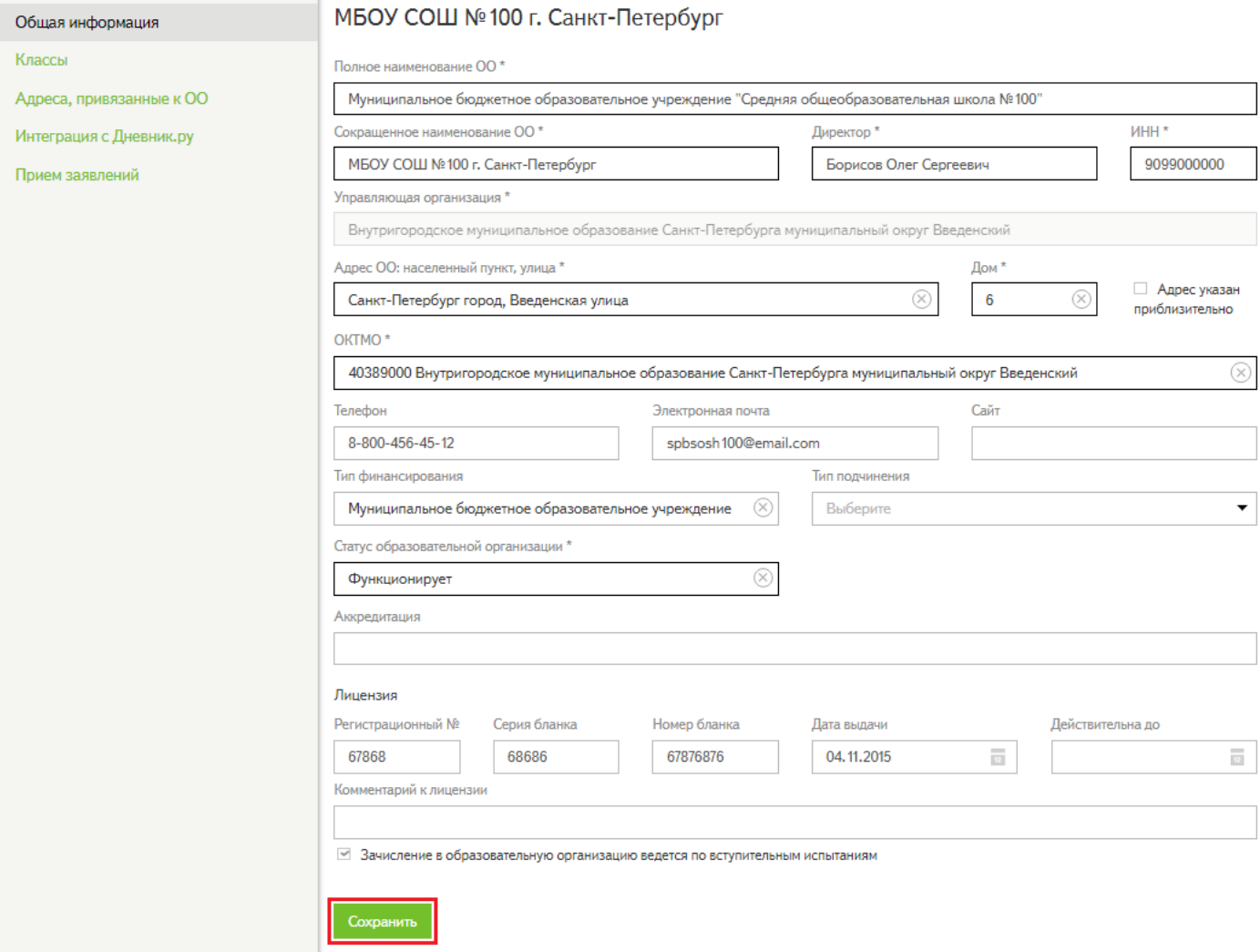

**Рисунок 15 – Информация об образовательной организации**

# **3.1.1 Заполнение поля «Адрес ОО»**

В АИС «Зачисление в ОО» поиск адреса производится по базе данных Федеральной информационной адресной Системы.

Для указания адреса необходимо:

• ввести основные параметры адреса через пробел (область, район, населенный пункт, улица). Например, необходимо ввести адрес «Тамбовская область, Сосновский район, село Советское, улица Вишневая» (Рисунок 16);

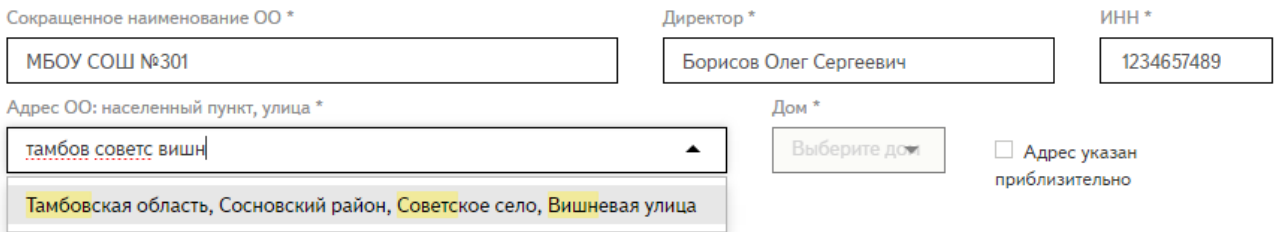

**Рисунок 16 – Заполнение адреса**

- Система осуществит поиск введённой информации в справочнике ФИАС и выведет найденные значения в выпадающий список;
- выбрать из выпадающего списка нужный адрес;
- выбрать из списка нужный дом.

**Если нужный адрес отсутствует в базе ФИАС** (при поиске не отображается нужная улица и / или дом), необходимо указать приблизительный адрес организации. Для этого (Рисунок 17):

- в строке *«*Адрес ОО» нужно указать ближайшие к местоположению организации улицу и дом, которые удаётся найти в базе ФИАС;
- проставить «галочку» в меню «Адрес указан приблизительно»;
- в дополнительной строке ввести с клавиатуры точный адрес организации.

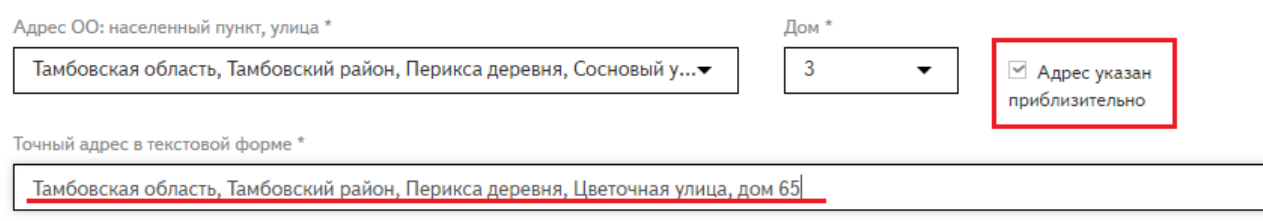

### **Рисунок 17 – Указание приблизительного адреса**

*Примечание: база ФИАС регулярно обновляется и пополняется адресами. Информацию об адресе можно будет отредактировать, как только адрес появится в базе ФИАС.*

### **3.2 Классы**

Во вкладке «Классы» создаются классы на текущий учебный год для зачисления детей и импорта контингента, а также формируется план приёма обучающихся на следующий учебный год.

Действия, доступные в разделе «Класс»:

- Создание классов:
	- o выбрать учебный год;
	- o выбрать действие «Создать класс» (Рисунок 18);
	- o заполнить информацию о классе (Рисунок 19).

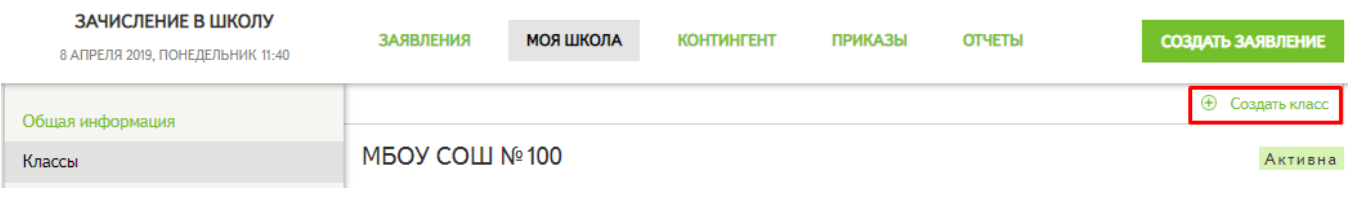

**Рисунок 18 – Создание класса**

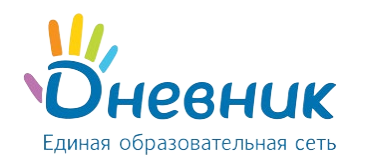

### «Сотрудник ОО», «Сотрудник ОО (приём заявлений)»

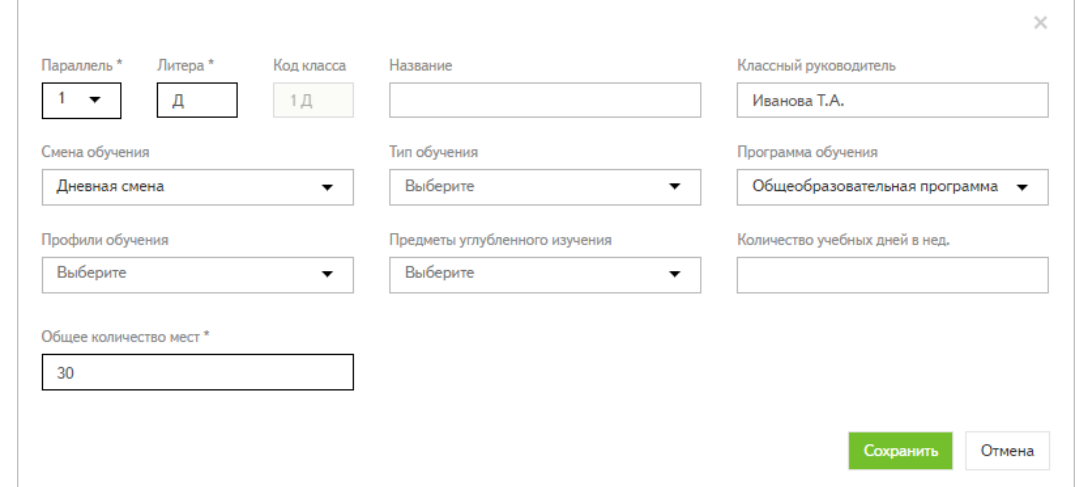

**Рисунок 19 – Информация о классе**

*Примечание: обязательными полями для создания класса являются «Параллель», «Литера» и «Общее колво мест».*

- Редактирование класса нажать на наименование класса:
	- o Перенести классы из текущего учебного года в следующий нажать «Копировать классы с 20.. / 20.. года» (Рисунок 20).

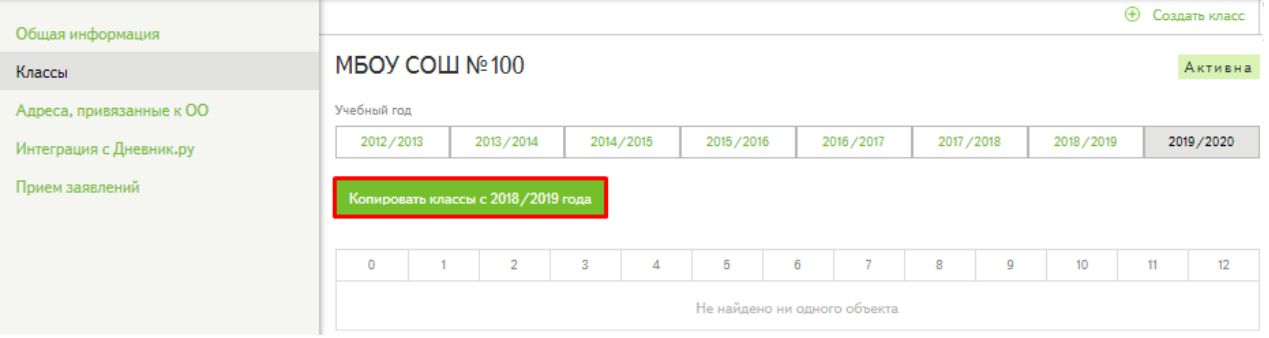

#### **Рисунок 20 – Копирование классов**

*Примечание: после выполнения действия в будущий учебный год скопируются ячейки классов с информацией об общем количестве мест. При необходимости, информацию о классе можно отредактировать. Действие «Копировать классы с 20.. / 20.. года» доступно только при условии, что в следующем учебном году не было создано ни одного класса.* 

В плане приёма автоматически обновляется информация о занятых и свободных местах в классах после выпуска приказа о переводе контингента из текущего учебного года в следующий.

• Удаление класса (Рисунок 21).

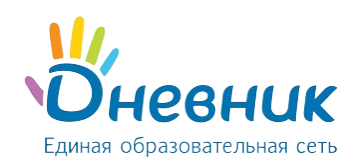

### Руководство пользователя для ролей

«Сотрудник ОО», «Сотрудник ОО (приём заявлений)»

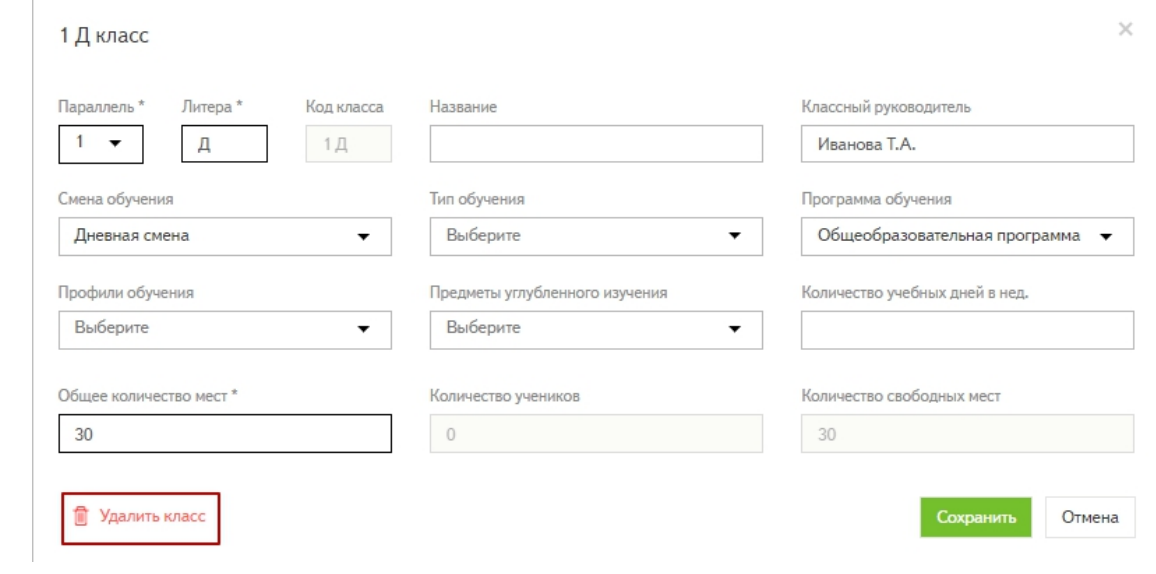

**Рисунок 21 – Удаление класса**

*Внимание: удалить можно только тот класс, с которым не связан контингент и приказы по контингенту (Рисунок 22).*

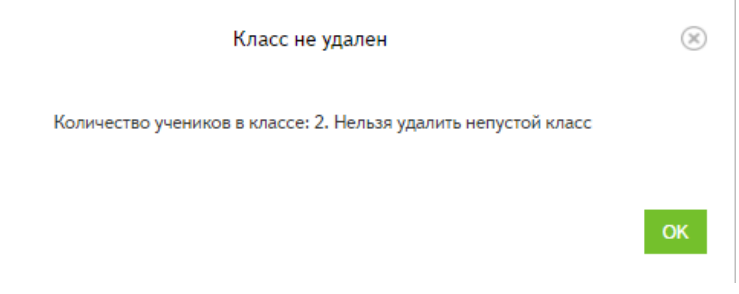

**Рисунок 22 – Ошибка при удалении класса**

• Архивировать расформированные классы.

*Внимание: в архив можно направить только тот класс, в котором отсутствует контингент с активными личными делами (Рисунок 23).*

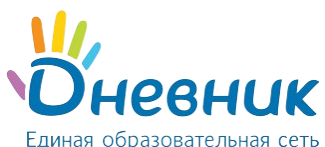

# Руководство пользователя для ролей «Сотрудник ОО», «Сотрудник ОО (приём заявлений)»

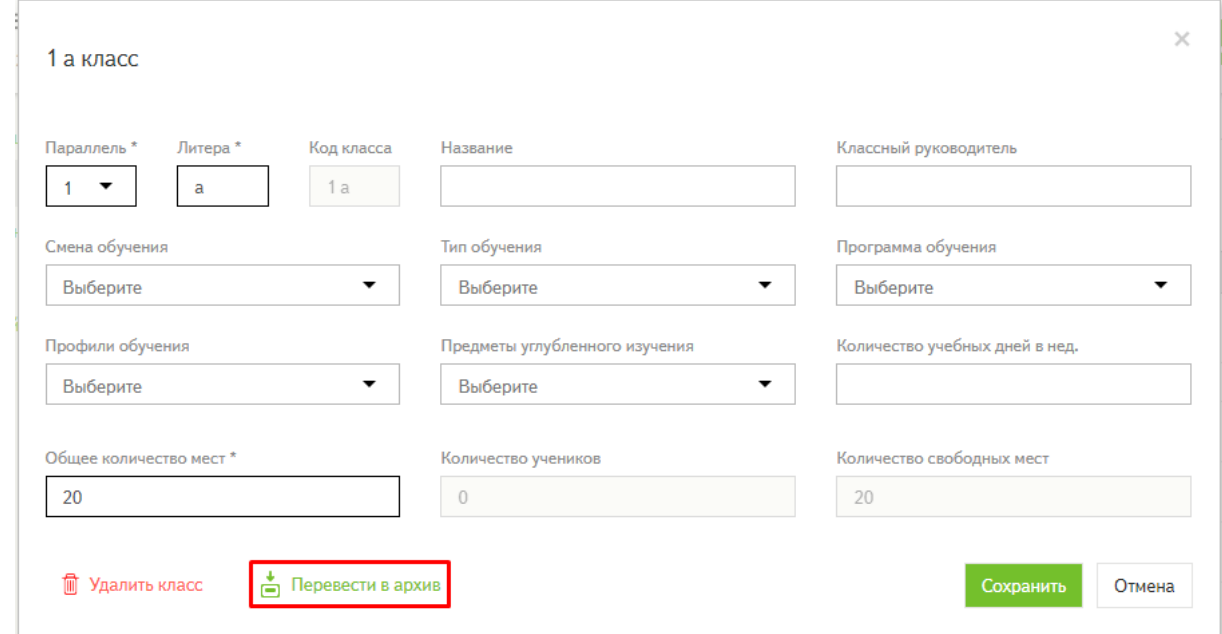

#### **Рисунок 23 – Перевод класса в архив**

#### *Примечание:*

- *архивный класс отображается во вкладке «Классы» серым цветом;*
- *при необходимости архивный класс можно восстановить (Рисунок 24).*

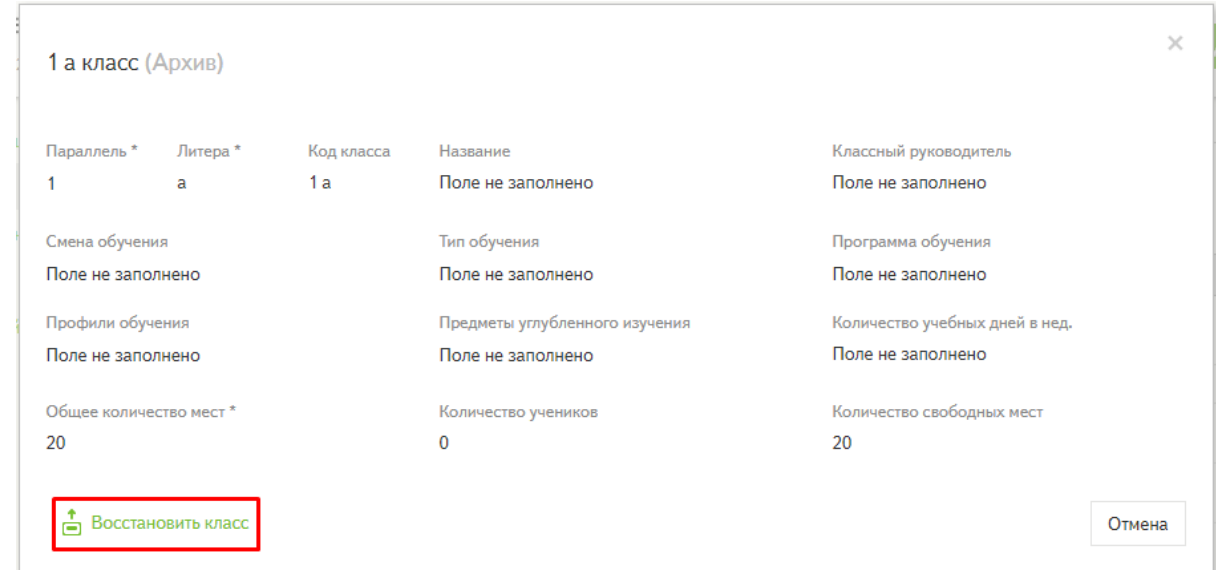

**Рисунок 24 – Восстановление архивного класса**

### **3.3. Адреса, привязанные к образовательной организации**

В данной вкладке размещена информация об адресах, привязанных к муниципальным организациям, согласно делению на образовательные микрорайоны. Дети, имеющие регистрацию по адресам из списка на конкретный учебный год, подают заявления в привязанную к ним организацию (Рисунок 25).

*Внимание: вкладка «Адреса, привязанные к ОО» отсутствует в региональных общеобразовательных организациях.*

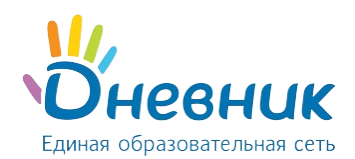

Сотрудник организации может узнать, к какому образовательному микрорайону относится общеобразовательная организация в выбранном учебном году, нажав на кнопку «Узнать образовательный микрорайон организации» (Рисунок 25).

*Примечание: для изменения информации о привязанных к организации адресах необходимо обратиться к сотруднику муниципального органа управления образованием с ролью «Специалист МОУО».*

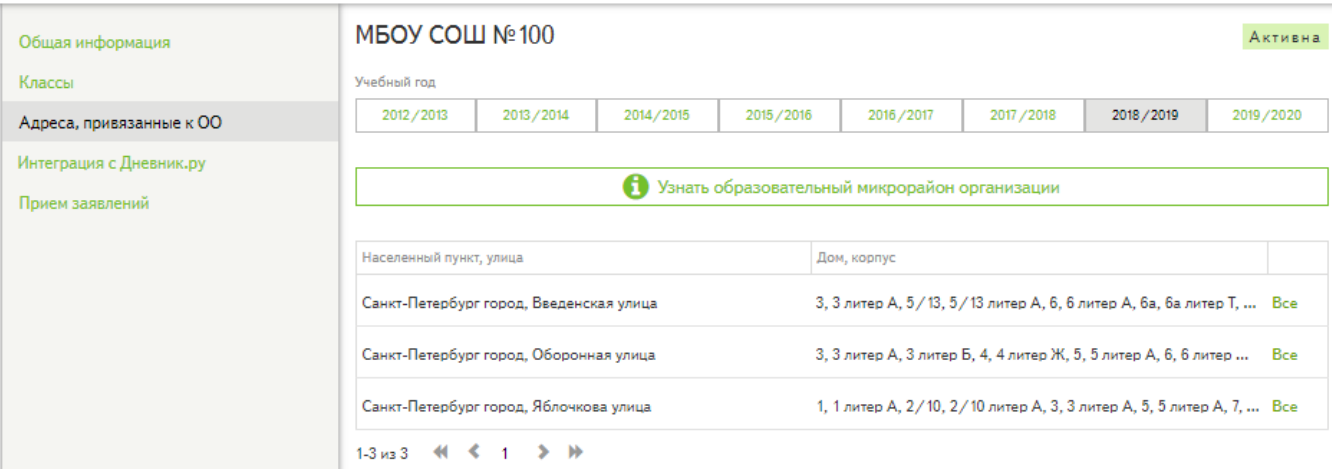

#### **Рисунок 25 – Адреса, привязанные к организации**

### **3.4 Интеграция с АИС «Дневник.ру»**

Ознакомиться с подробной информацией можно в статье [«Интеграция между АИС «Зачисление в ОО» и АИС](https://help.dnevnik.ru/hc/ru/articles/203483688)  [«Дневник.ру»](https://help.dnevnik.ru/hc/ru/articles/203483688)

### **3.5 Прием заявлений**

В данной вкладке размещена информация о датах начала приёма заявлений на следующий учебный год для граждан (Рисунок 26):

- проживающих на закрепленной территории;
- не проживающих на закрепленной территории.

*Примечание: данное отображение относится только к организациям муниципального подчинения.*

Кнопка **«Начать приём заявлений для граждан, не проживающих на закрепленной территории»** позволяет в образовательной организации открыть приём заявлений «Не по закрепленной территории» раньше указанной даты. Если прием был начат ошибочно, его можно отменить, нажав на кнопку **«Отменить прием ранее 1 июля».**

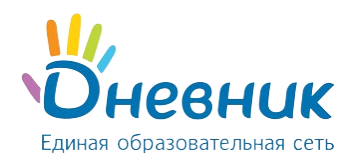

### Руководство пользователя для ролей

### «Сотрудник ОО», «Сотрудник ОО (приём заявлений)»

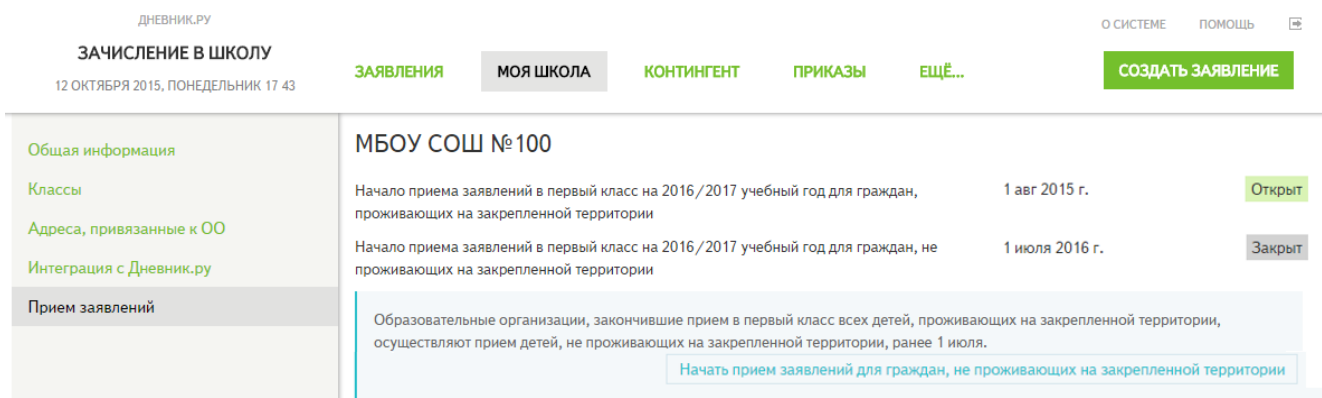

#### **Рисунок 26 – Приём заявлений (муниципальные организации)**

Для школ, напрямую подчиняющихся региональному управлению образованием, отображение начала приема по закрепленной и не по закрепленной территории отсутствует. Данные образовательной организации могут указать в разделе «Прием заявлений» возможность отображения организации на портале государственных услуг (Рисунок 27).

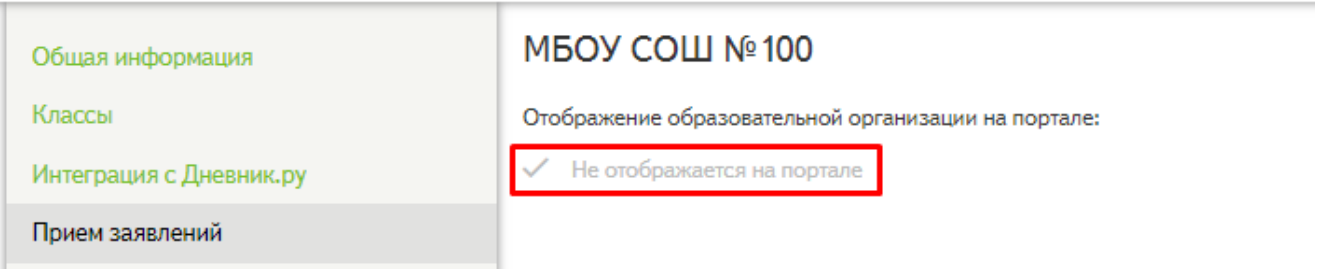

# **Рисунок 27– Признак отображения образовательной организации на портале государственных услуг (1)**

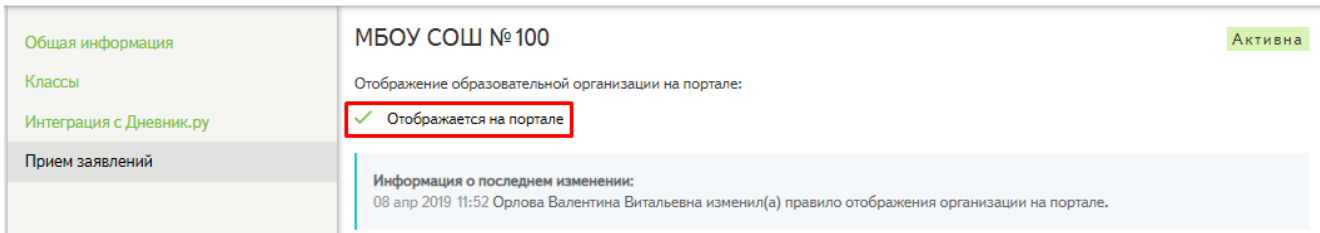

# **Рисунок 27 – Признак отображения образовательной организации на портале государственных услуг (2)**

*Примечание: данные о последнем изменении признака отображается в синем информационном окне.*

### **4. Раздел «Заявления»**

<span id="page-15-0"></span>По умолчанию открывается список заявлений, отсортированных по фильтру «По закрепленной территории». В фильтр попадают заявления в статусах «Принято к рассмотрению», «Зачислено», «Черновик», «Отказано», в которых указана организация для зачисления по закрепленной территории.

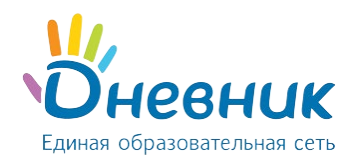

Для удобства работы в разделе расположены виджеты, указывающие количество созданных заявлений в выбранном фильтре и количество свободных мест в организации (Рисунок 28).

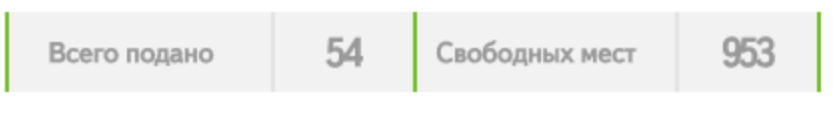

**Рисунок 28 – Виджеты в разделе «Заявления»**

При нажатии на виджет «Свободных мест» откроется окно с информацией о свободных местах по параллелям в организации (Рисунок 29).

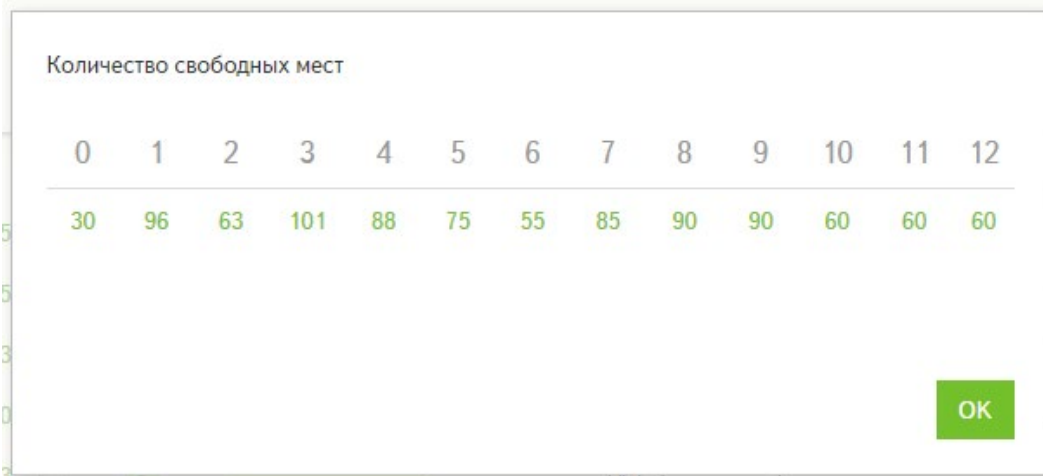

**Рисунок 29 - Количество свободных мест**

# <span id="page-16-0"></span>**4.1 Статусы заявлений**

В Системе заявление может находиться в следующих статусах:

- «Черновик»;
- «Принято к рассмотрению»;
- «Зачислено»;
- «Архив»;
- «Отказано».

**Статус «Черновик»** присваивается в том случае, если информацию в заявлении необходимо уточнить и внести исправления.

**Внимание:**

- Заявление в статусе «Черновик» **доступно для редактирования**.
- Чтобы сохранить заявление в статусе «Черновик», при создании заявления нужно **не проставлять** галочку в пункте «Полный комплект документов».
- Заявление в статусе «Черновик» можно перевести в статус «Отказано» / «Принято к рассмотрению».

**Статус «Принято к рассмотрению»** присваивается заявлению в случае его корректного заполнения и для дальнейшего зачисления.

#### **Внимание:**

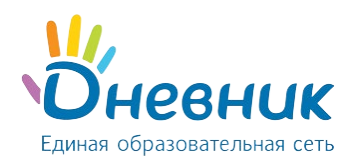

- Заявление в статусе «Принято к рассмотрению» **недоступно для редактирования**.
- Для перевода заявления в статус «Принято к рассмотрению» необходимо проставить галочку напротив пункта **«Полный комплект документов»** на странице редактирования заявления.
- Заявление в статусе «Принято к рассмотрению» можно:
	- o **перевести в статус «Зачислено»** (доступно пользователю только с ролью «Сотрудник ОО»).
	- o **вернуть в статус «Черновик»** (доступно пользователю только с ролью «Специалист МОУО» или «Специалист РОУО»).

**Статус «Зачислено»** присваивается заявлению, когда принято решение о зачислении обучающегося в образовательную организацию.

#### **Внимание:**

- Заявление в статусе «Зачислено» **недоступно для редактирования**.
- Для перевода заявления в статус «Зачислено» необходимо нажать на кнопку действия **«Зачислить»** в правом верхнем углу на странице просмотре заявления (доступно пользователю только с ролью «Сотрудник ОО»).
- Зачисленные заявления участвуют **в создании приказов** о зачислении и формировании классов.
- Заявление в статусе «Зачислено» можно вернуть в статус **«Принято к рассмотрению»** (доступно пользователю только с ролью «Специалист МОУО» или «Специалист РОУО»).

**Статус «Архив»** присваивается в случае выпуска приказа о выпуске или приказа об отчислении.

#### **Внимание:**

Заявление в статусе «Архив» **недоступно для редактирования**.

**Статус «Отказано»** присваивается заявлению, по которому отказали в предоставлении государственной услуги.

#### **Внимание:**

- Заявление в статусе «Отказано» **недоступно для редактирования**.
- Для перевода заявления в статус «Черновик» необходимо нажать на кнопку действия **«Перевести в черновик»** в правом верхнем углу на странице просмотре заявления.

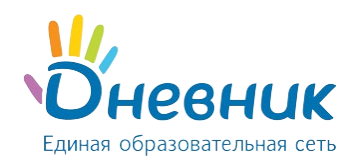

### **4.2 Действия с заявлениями**

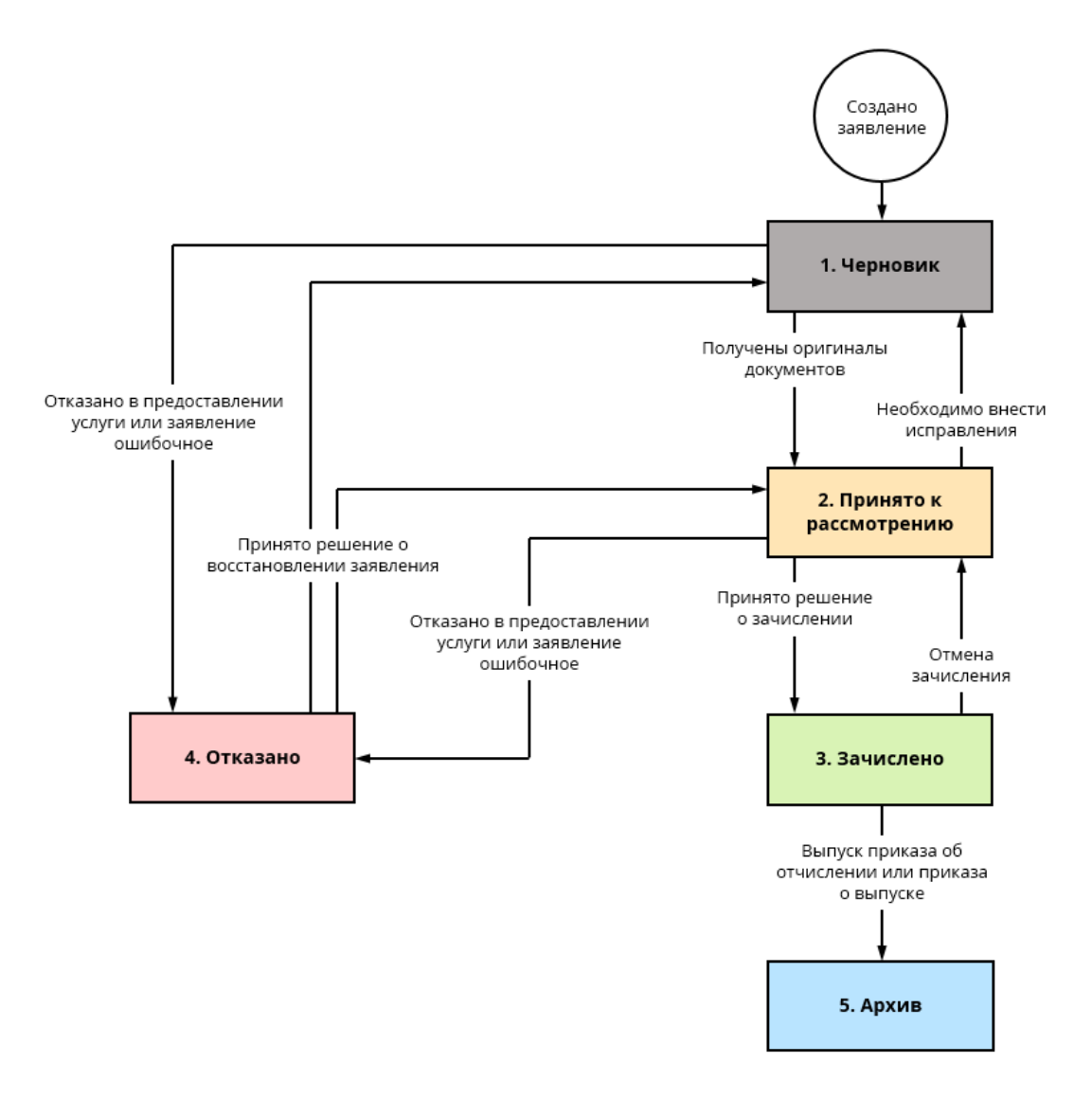

### **Рисунок 30 – Действия с заявлениями**

Для изменения статуса заявлений реализованы кнопки действий на странице просмотра заявления (Рисунок 30). Отображение возможных действий с заявлениями зависит от текущего статуса заявления и роли пользователя в Системе (подробнее в раздел[е «Статусы заявлений»\)](#page-16-0).

#### **В Системе реализованы следующие действия с заявлениями:**

- **Действия с заявлениями в статусе «Черновик»:**
	- o перевести в статус «Принято к рассмотрению» (поставить галочку напротив «Полный комплект документов»;
	- o перевести в статус «Отказано»;
	- o отредактировать;
- **Действия с заявлениями в статусе «Принято к рассмотрению»:**
	- o Перевести в статус «Зачислено» (нажать кнопку «Зачислить»);

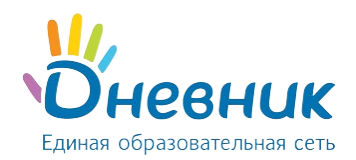

- o перевести в статус «Черновик» (доступно пользователю только с ролью «Специалист МОУО» или «Специалист РОУО»);
- **Действия с заявлениями в статусе «Зачислено»:**
	- o отменить зачисление (перевести в статус «Принято к рассмотрению», доступно пользователю только с ролью «Специалист МОУО» или «Специалист РОУО»).
- **Действия с заявлениями в статусе «Отказано»:**
	- o перевести в статус «Черновик», если предыдущий статус был «Черновик»;
	- o вернуть в очередь (перевести в статус «Принято к рассмотрению»), если предыдущий статус был «Принято к рассмотрению» (доступно пользователю только с ролью «Специалист МОУО» и «Специалист РОУО»).

Информация об изменении статуса заявления фиксируется в блоке «История изменений» на странице просмотра заявления (Рисунок 31).

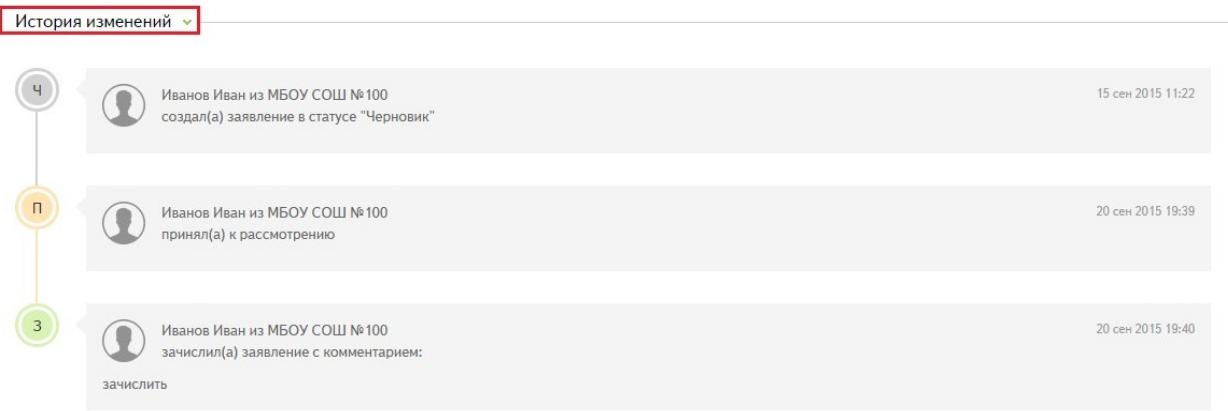

**Рисунок 31 – Блок «История изменений»**

# **4.3 Поиск заявления**

Поиск заявлений осуществляется по:

- Статусам заявлений («Все», «Черновики», «Приняты к рассмотрению», «Зачисленные», Архивные», «Отказано»);
- По территориальной привязке («По закрепленной территории», «Не по закрепленной территории»);
- По источнику («Все заявления», «Только из Системы», «Только с Госуслуг», «МФЦ»).
- Отмеченные (проставлен «Флажок») (Рисунок 32).

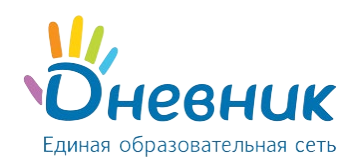

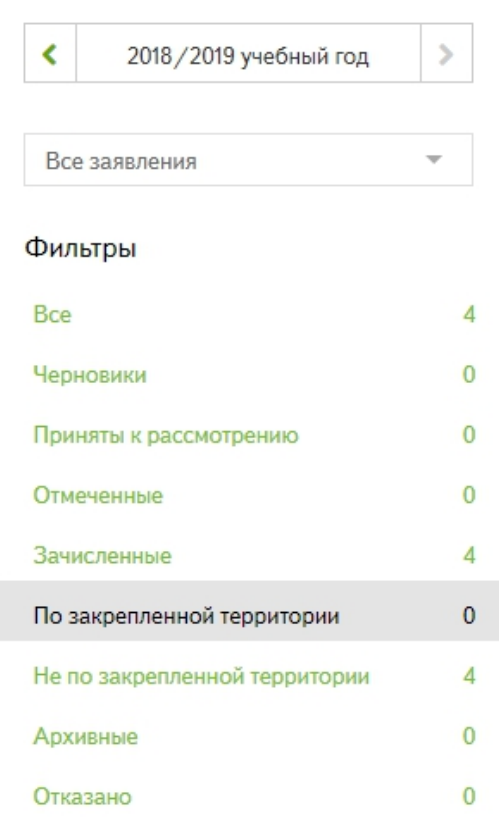

#### **Рисунок 32 – Фильтры в разделе «Заявления»**

В разделе «Заявления» существуют следующие дополнительные фильтры:

- учебный год;
- номер заявления;
- Фамилия ребёнка;
- Имя ребёнка;
- Отчество ребёнка;
- параллель;
- дата рождения ребёнка;
- образовательная организация;
- серия удостоверяющего документа ребёнка;
- номер удостоверяющего документа ребёнка;
- период подачи заявления по дате и времени.

Также можно задать любой текстовый критерий в общей поисковой строке .

• нажать на кнопку «Найти», найденные по критериям заявления отобразятся в списке заявлений.

*Примечание: для очистки полей поиска нужно выбрать действие «Очистить поля».*

Часто используемые фильтры можно сохранить, чтобы каждый раз не настраивать фильтр поиска. Для этого необходимо:

• задать необходимые критерии поиска;

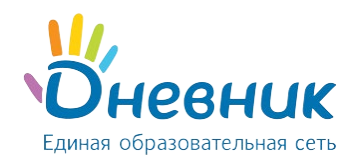

- выбрать действие «Сохранить как фильтр»;
- ввести название нового фильтра (Рисунок 33);

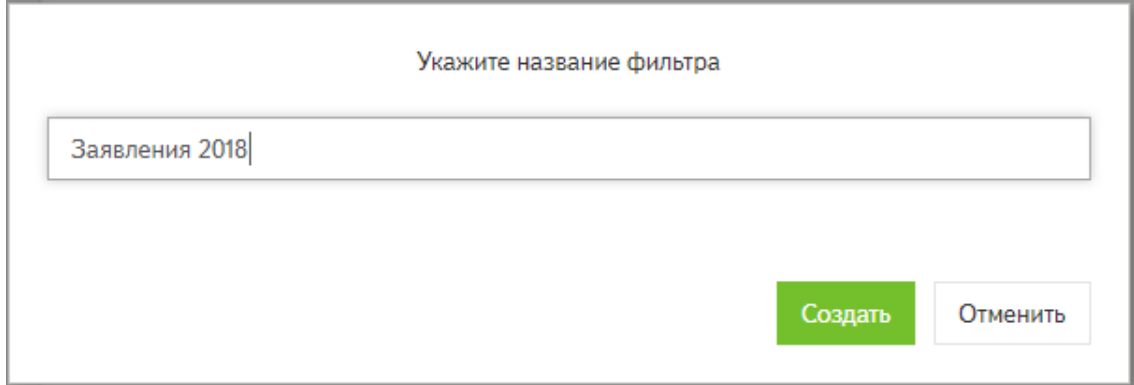

**Рисунок 33 – Настройка личного фильтра**

- нажать на кнопку «Создать»;
- сохраненный фильтр будет отображаться в перечне всех фильтров (Рисунок 34);

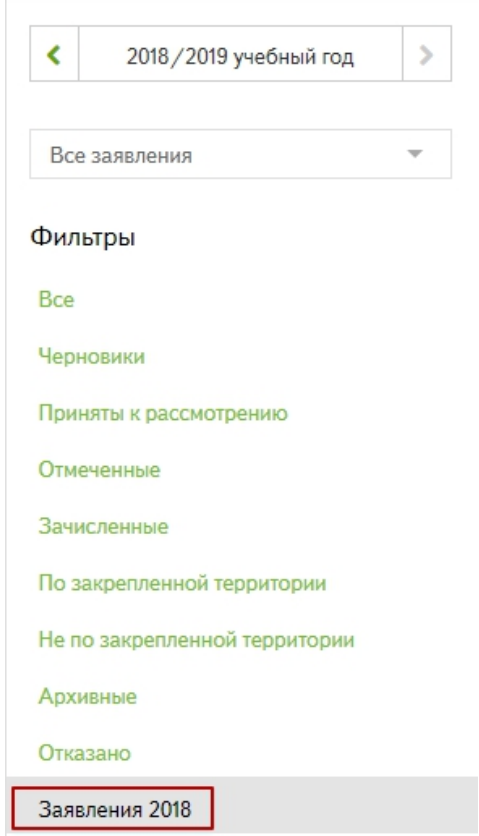

**Рисунок 34 – Сохранение личного фильтра**

*Примечание: для удаления фильтра необходимо навести курсором на его название и нажать на всплывающую иконку «крестик» (Рисунок 35).*

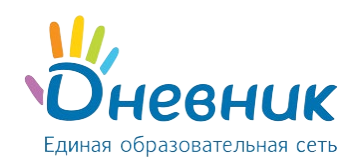

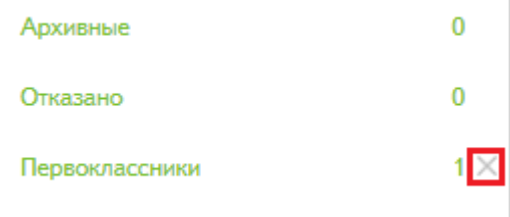

**Рисунок 35 – Удаление личного фильтра**

# **4.4 Печать и экспорт заявлений**

Список заявлений можно:

- Распечатать нажать на кнопку «Распечатать список»;
- Экспортировать в формате Microsoft Excel (.xls) нажать на кнопку «XLS» (Рисунок 36).

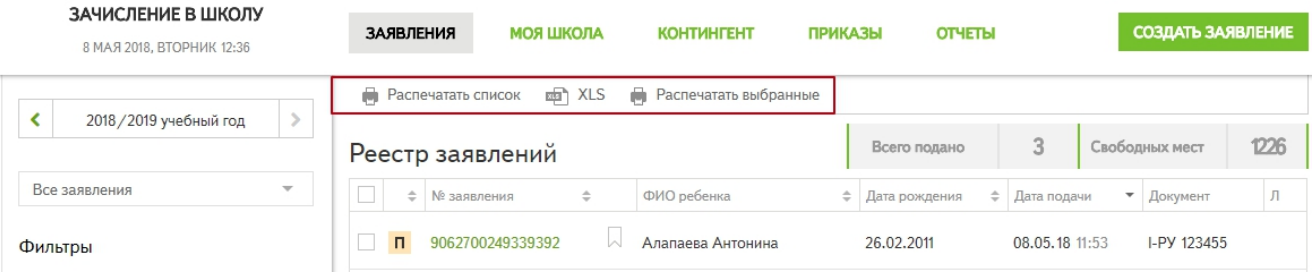

#### **Рисунок 36 – Печать и экспорт заявлений**

*Примечание: выбрав соответствующий фильтр или критерий поиска, можно распечатать и экспортировать определенный список заявлений. Например, только заявления в статусе «Черновик» или заявления за «20.. / 20.. » учебный год.*

**На странице просмотра заявления** доступны действия (Рисунок 37):

- **«Распечатать заявление»** для печати заявления (распечатывается полная форма заявления);
- **«Выгрузить заявление»** для выгрузки заявления в формате Microsoft Word (.docx);
- **«Распечатать расписку»** для печати расписки в получении документов при приёме заявления.
- **«Выгрузить уведомление о предоставлении Услуги»**  доступно для заявлений в статусе «Зачислено» и «Архив»;
- **«Выгрузить решение об отказе в предоставлении Услуги»**  доступно в статусе «Отказано», переведенного из статуса «Принято к рассмотрению»;
- **«Выгрузить решение об отказе в приеме и регистрации документов»**  доступно в статусе «Отказано», переведенного из статуса «Черновик».

Печать... д Выгрузка...

 $\Box$  Заявление № 8207022940401137 в статусе "Принято к рассмотрению"

#### **Рисунок 37 – Действия на странице просмотра заявления**

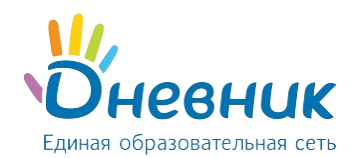

### **4.5 Создание заявления**

<span id="page-23-0"></span>Функция создания заявления доступна пользователю с ролью «Сотрудник ОО (приём заявлений)». Заявления создаются для:

- зачисления **в 1 класс на следующий учебный год**;
- зачисления **в 10 класс на следующий учебный год**;
- зачисления **во все параллели в текущем учебном году** (перевод из другой образовательной организации).

Для создания заявления необходимо нажать на кнопку создать заявление и заполнить:

- Фамилия ребёнка. \*
- Имя ребёнка. \*
- Отчество ребёнка.

*Примечание: Система автоматически исправит данные, введённые со строчной буквы*.

- Пол ребёнка. \*
- Дата рождения ребёнка (выбрать из календаря). \*
- Место рождения ребёнка.
- Тип документа, удостоверяющего личность ребёнка. \*
- Данные документа, удостоверяющего личность ребёнка:
	- o серия; \*
	- o номер; \*
	- o дата выдачи;
	- o кем выдан.
- СНИЛС.
- Адрес регистрации ребёнка: \*
	- o начать вводить улицу, Система осуществит поиск в справочнике ФИАС и отобразит найденные значения;
	- o выбрать из выпадающего списка нужный адрес и дом;
	- o ввести квартиру (при необходимости).
- Ввести адрес временной регистрации и адрес фактического проживания (при необходимости).
- Выбрать учебный год. \*
- Выбрать параллель. \*

*Примечание: например, параллель «1» состоит из первых классов: «1А», «1Б», и т.д.; а параллель «7» состоит из седьмых классов: «7А», «7Б», и т.д.* 

После внесения указанной информации образовательная организация, в которой регистрируется заявление, автоматически будет указана как по закрепленной территории (Рисунок 38):

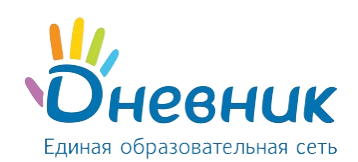

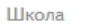

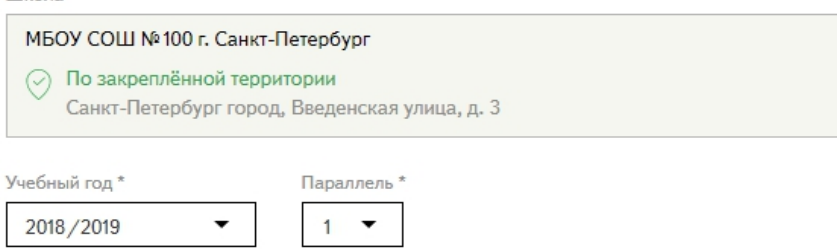

#### **Рисунок 38 – Образовательная организация по закрепленной по территории**

*Примечание: если адрес регистрации не закреплен за организацией, то организация автоматически будет указана как образовательная организация не по закрепленной территории (Рисунок 39).*

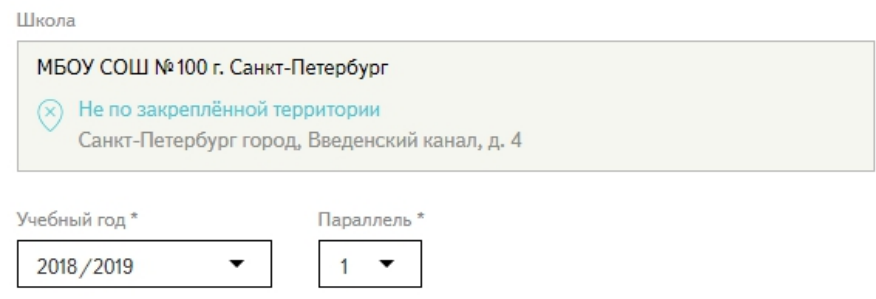

#### **Рисунок 39 – Образовательная организация не по закрепленной по территории**

*Примечание: при выборе параллели 2 и выше можно указать дополнительную информацию в блоке «Данные о предыдущей ОО»:*

- *указать наименование организации, в которой ранее обучался ребёнок. Данное поле можно заполнить двумя способами: \**
	- o *выбрав организацию из выпадающего списка;*
	- o *введя с клавиатуры название организации вручную, если организация находится в другом регионе (действие «Добавить») (Рисунок 40).*
- *выбрать число оконченных классов;*
- *выбрать иностранный язык, который изучал ребёнок в предыдущей организации.*

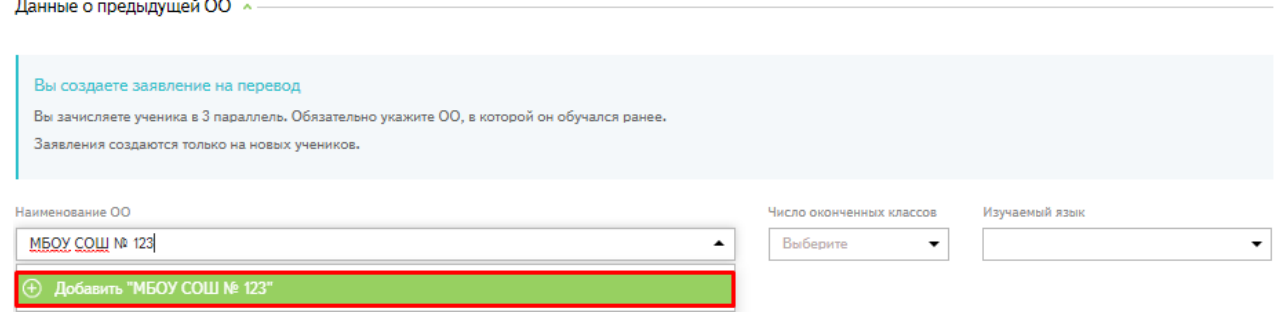

#### **Рисунок 40 – Ввод организации вручную**

• В блоке «Льготы» выбрать тип льготы из выпадающего списка при необходимости (Рисунок 41).

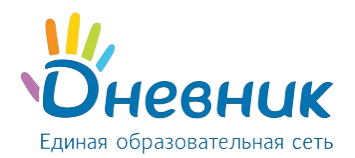

- Если необходимо прикрепить документы и выбрать:
	- o тип документа из выпадающего списка;
	- o файл (форматы документов для загрузки: .jpg, .png, .gif, .pdf).

*Примечание: для удаления льготы / файла из списка прикреплённых документов нужно нажать на значок «крестик».*

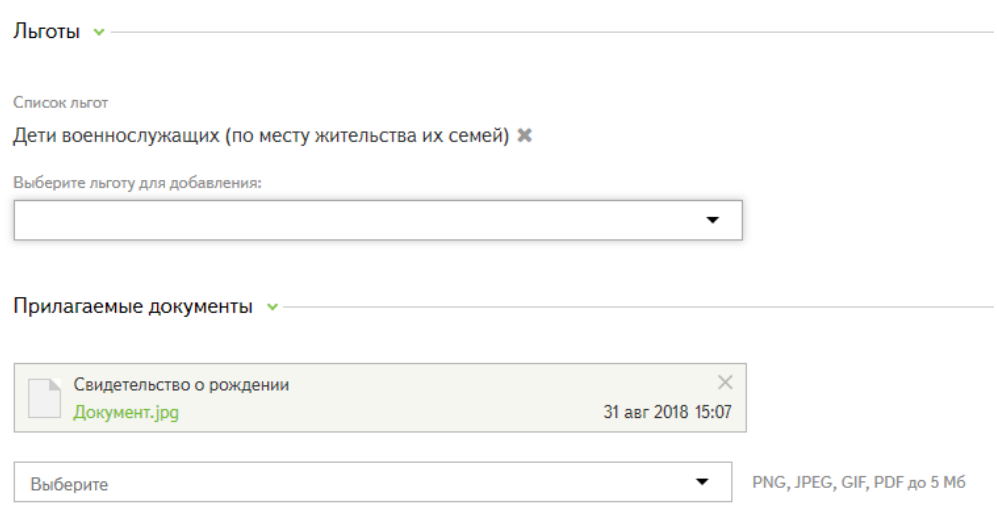

**Рисунок 41 – Блок «Льготы»**

- Ввести данные законного представителя ребёнка:
	- o Фамилия; \*
	- o Имя; \*
	- o Отчество;
	- o пол; \*
	- o дата рождения;
	- o тип представительства (выбрать из выпадающего списка); \*
	- o документ, удостоверяющий личность законного представителя ребёнка (тип, серия, номер, дата выдачи, кем выдан);
	- o документ, удостоверяющий положение законного представителя по отношению к ребёнку (тип, серия, номер, дата выдачи, кем выдан);
	- o адрес регистрации законного представителя;
	- o СНИЛС;
	- o адрес электронной почты;
	- o необходимость оповещения по адресу электронной почты;
	- o контактный телефон. \*
- Указать комментарий к заявлению (при необходимости).
- Подтвердить согласие на хранение и обработку персональных данных.
- Если при подаче заявления предоставлен полный комплект документов, необходимо проставить галочку.

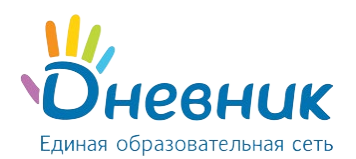

*Примечание: если комплект документов не предоставлен, и галочка не проставлена, то заявление будет сохранено в статусе «Черновик» и будет доступно для редактирования.*

• Нажать на кнопку «Зарегистрировать заявление» внизу страницы.

*Примечание: поля, отмеченные знаком «\*» обязательны для заполнения.*

Отметить заявление можно с помощью флажка в левом верхнем углу страницы.

При попытке сохранить заявление с незаполненными обязательными полями, Система их выделит красным цветом (Рисунок 42).

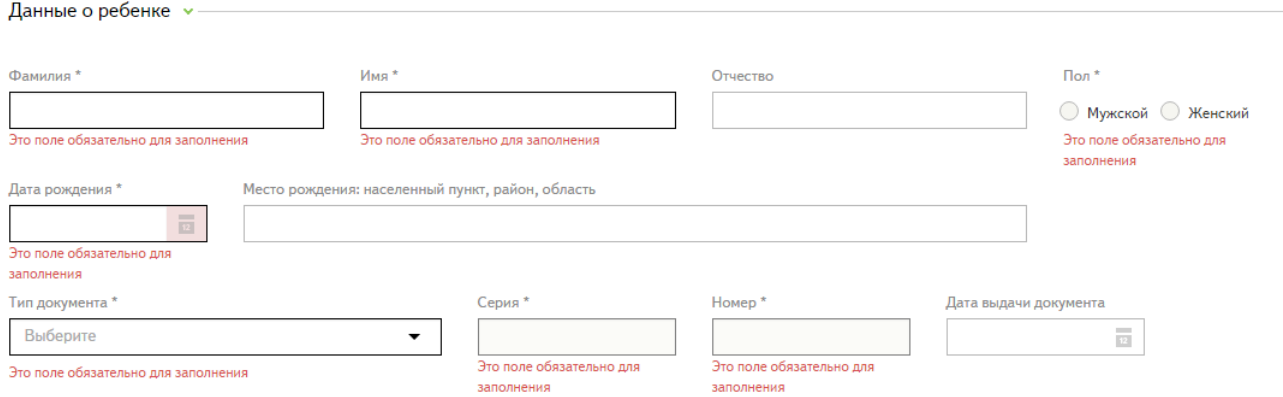

#### **Рисунок 42 – Ошибка при не заполнении обязательных полей**

### **4.5.1 Упрощенное создание заявления**

Упрощенное создание заявления возможно в случае, если данные ребёнка были ранее внесены в Систему. Если при создании заявления внести следующие данные документа, удостоверяющего личность ребёнка:

- тип;
- серия;
- номер.

При наличии этих данных в Системе будет выведено сообщение **«Мы нашли этого ребёнка»** (Рисунок 43).

Для упрощенного создания заявления необходимо нажать на кнопку **«Использовать данные»**, в результате, на странице создания заявления будут автоматически заполнены поля, ранее внесенными в Систему сведениями (Рисунок 44).

**Внимание:** если в сообщении «Мы нашли этого ребёнка» отображаемые данные не совпадают с данными ребёнка:

- **не надо** нажимать кнопку **«Использовать данные»**;
- нужно **заполнить поля** на странице создания заявления и нажать на кнопку **«Зарегистрировать заявление»**.

Несовпадение данных в сообщении «Мы нашли этого ребёнка» может быть связано с тем, что ранее другой ребёнок был внесен в Систему с некорректными данными документа, удостоверяющего личность.

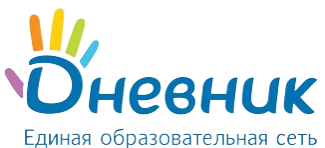

«Сотрудник ОО», «Сотрудник ОО (приём заявлений)»

⊠ Создание заявления

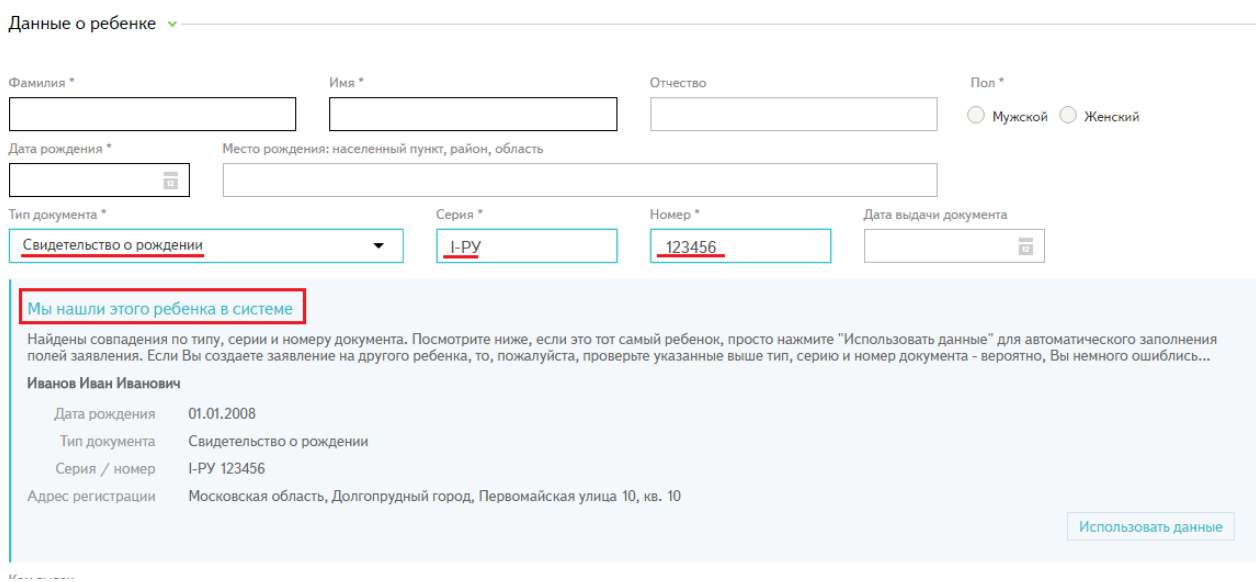

**Рисунок 43 – Сообщение о найденном ребёнке в Системе**

### ⊠ Создание заявления

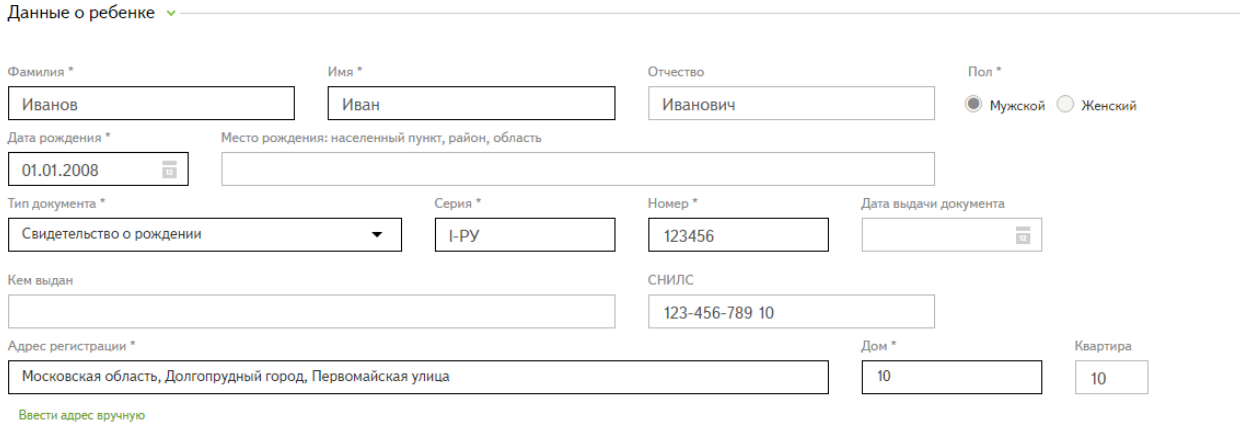

### **Рисунок 44 – Заполнение полей при нажатии кнопки «Использовать данные»**

# **4.5.2 Ручной ввод адреса**

Ручной ввод адреса используется исключительно в случаях:

- если адрес регистрации ребёнка не относится ни к одному микрорайону;
- если адрес регистрации ребёнка отсутствует в базе Федеральной информационной адресной системы (ФИАС).

Для ввода адреса вручную необходимо:

• В блоке «Адрес регистрации» выбрать действие «Ввести адрес вручную» (Рисунок 45).

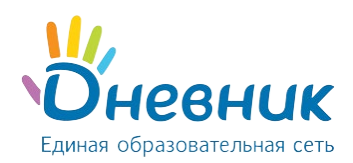

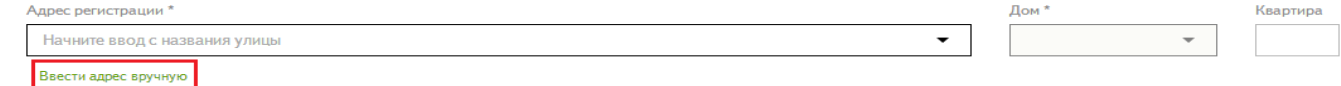

#### **Рисунок 45 – Ввод адреса регистрации вручную (1)**

• В появившейся форме вручную ввести адрес регистрации ребёнка (Рисунок 46).

*Примечание: при ручном вводе Система не будет предлагать варианты адресов.*

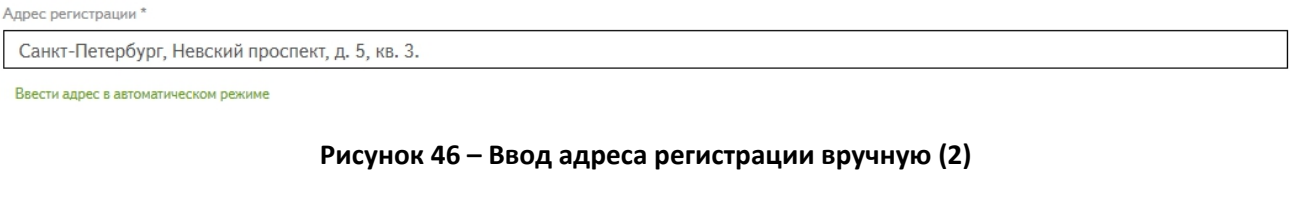

• Выбрать учебный год, параллель и указать территориальный признак (Рисунок 47).

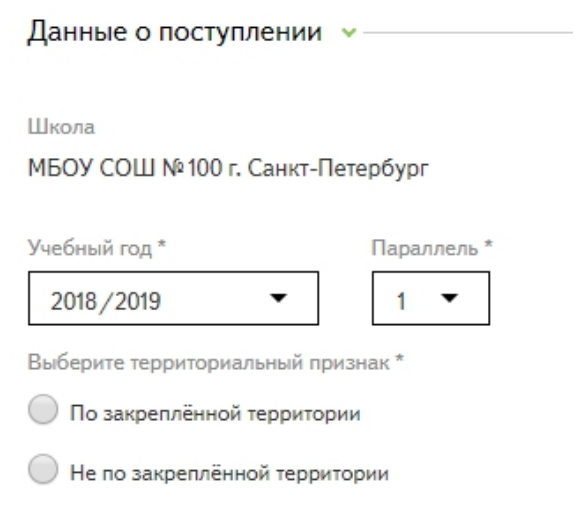

#### **Рисунок 47 - Ввод адреса регистрации вручную (3)**

*Примечание: выбрать территориальный признак возможно только после указания учебного года и параллели.*

*Примечание: вернуться обратно в автоматический режим ввода адреса можно, выполнив действие «Ввести адрес в автоматическом режиме».*

Для редактирования заявления необходимо нажать кнопку «Редактировать» (доступно только для заявлений в статусе «Черновик»).

### **4.6 Зачисление заявлений в образовательную организацию**

Функция зачисления заявления доступна пользователю с ролью «**Сотрудник ОО»**.

Процесс зачисления заявлений в образовательную организацию происходит по схеме:

*Создание заявлений → Зачисление заявлений → Выпуск приказа о зачислении → Выпуск приказа о формировании классов.*

**Шаг 1.** Создать заявление.

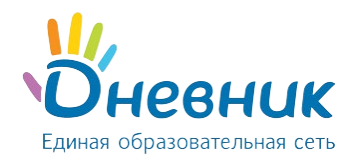

**Шаг 2.** Перевести в статус **«Зачислено»** заявления, по которым принято решение о зачислении в образовательную организацию. Для этого необходимо в разделе «Заявления» открыть нужное заявление, кликнув на его номер и выбрав действие «Зачислить» (Рисунок 48).

*Примечание: зачислить можно только заявление в статусе «Принято к рассмотрению».*

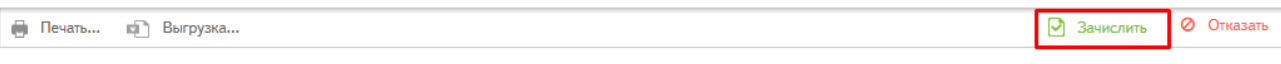

 $\Box$  Заявление № 8207022940401137 в статусе "Принято к рассмотрению"

**Rauvenouve nepeuva** 

#### **Рисунок 48 – Перевод в статус «Зачислено» (1)**

Далее требуется ввести комментарий к зачислению и результаты вступительных испытаний при необходимости (Рисунок 49).

*Примечание: поле «Введите результаты вступительных испытаний» доступно только в том случае, если в разделе «Моя школа» в блоке «Общая информация» проставлена галочка «Зачисление в образовательную организацию ведется по вступительным испытаниям».*

В дальнейшем, при просмотре страницы заявления, информация о результатах вступительных испытаний будет отображаться в соответствующем блоке.

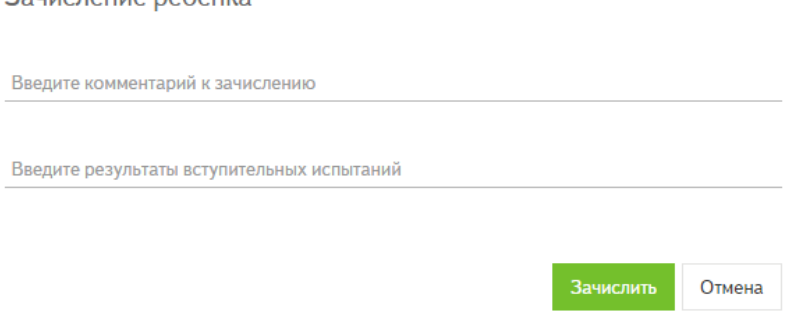

**Рисунок 49 – Перевод в статус «Зачислено» (2)**

После необходимо создать приказ о зачислении или выбрать действие «Позже» (Рисунок 50):

- выбрать действие «Создать», чтобы выпустить приказ о зачислении одного обучающегося сразу в конкретный класс (отроется страница создания приказа «О зачислении»);
- выбрать действие «Позже», чтобы продолжить зачисление заявлений и после издать приказ на несколько обучающихся параллели (например, приказ «О зачислении» в параллель всего класса).

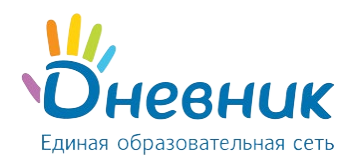

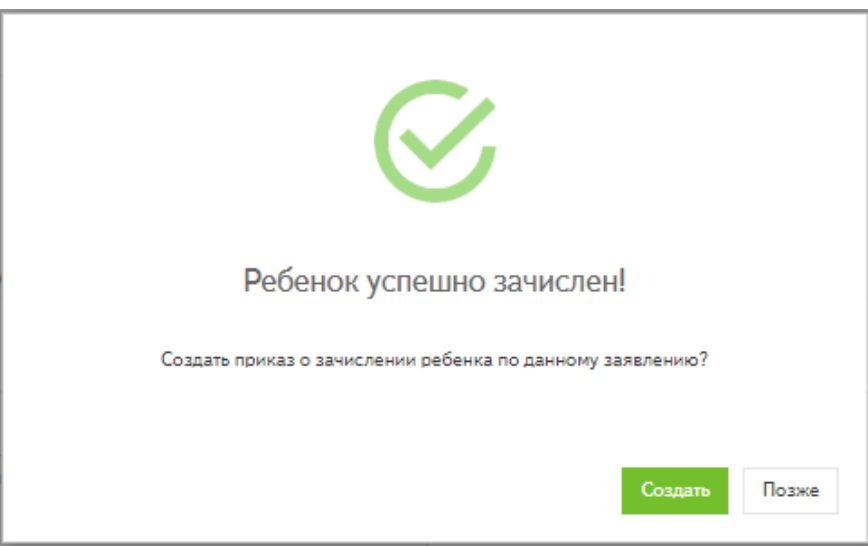

**Рисунок 50 – Решение о выпуске приказа о зачислении ребёнка**

*Примечание: дети, заявления которых переведены в статус «Зачислено», именуются в Системе термином «претендент». Претендент - это ребёнок, заявление которого находится в статусе «Зачислено», но на которого ещё не выпущен приказ «О зачислении».*

**Шаг 3.** Как только необходимому количеству заявлений был присвоен статус «Зачислено», необходимо выпустить **приказ «О зачислении**».

**Шаг 4.** После выпуска приказа о зачислении, обучающиеся считаются зачисленными в образовательную организацию, и их нужно распределить по классам. Для этого издается **приказ «О формировании классов»**

После этого в созданных личных делах будет отображаться информация о классе, в который был зачислен обучающийся.

*Примечание: описанным способом зачислить можно как одного обучающегося, выпустив только приказ зачислении сразу в конкретный класс, так и нескольких обучающихся (например, обучающихся одного класса), выпустив приказ «О зачислении» в параллель и приказ «О формировании классов».*

# <span id="page-30-0"></span>**5. Раздел «Приказы»**

### **5.1 Просмотр реестра приказов**

Раздел «Приказы» доступен пользователю с ролью **«Сотрудник ОО»**. Для просмотра реестра приказов необходимо выбрать раздел «Приказы» главного меню АИС «Зачисление в ОО».

В реестре приказов содержатся следующие элементы (Рисунок 51):

- **поисковая панель** с полями поиска приказов;
- **реестр приказов**, содержащий следующие параметры о приказах:
	- o номер приказа;
	- o тип приказа;
	- o дата создания;
	- o дата выпуска;
	- o дата вступления в силу;
- кнопки меню для печати, экспорта, создания приказов.

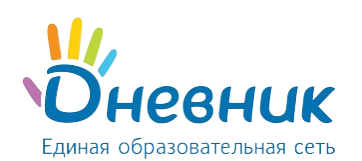

#### Руководство пользователя для ролей

### «Сотрудник ОО», «Сотрудник ОО (приём заявлений)»

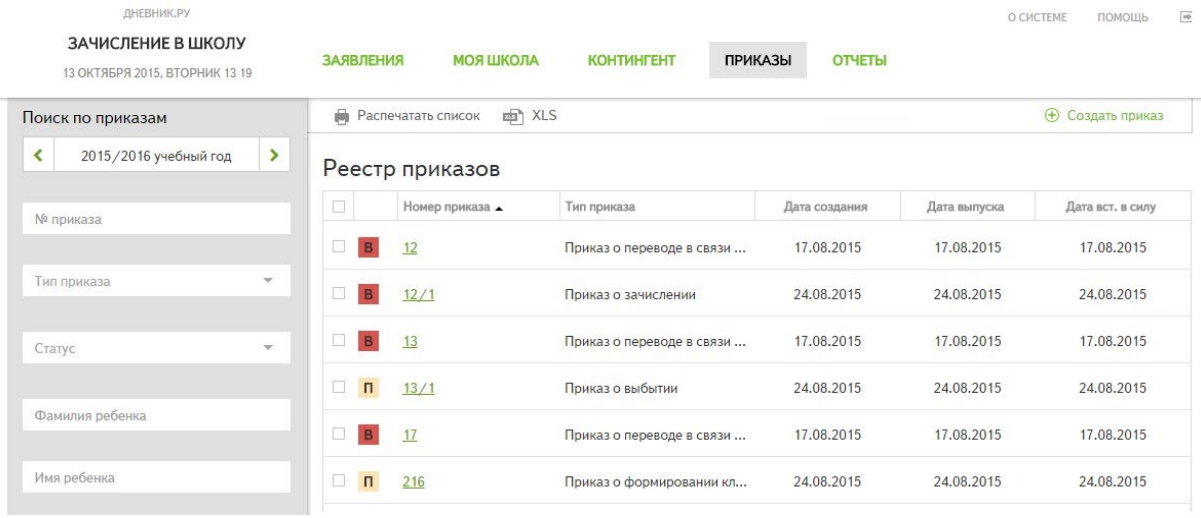

#### **Рисунок 51 – Реестр приказов**

Для работы с заявлениями и личными делами обучающихся в Системе необходимо создавать и выпускать приказы:

#### • **в течение учебного года**:

- o о зачислении;
- o о формировании классов;
- o об отчислении;
- o о переводе в рамках параллели;
- o об изменении параллели;
- o о переводе на другую форму обучения.
- **в конце учебного года**:
	- o о выпуске детей из общеобразовательной организации;
	- o об оставлении на повторное обучение;
	- o о переводе в связи с завершением учебного года.

### **5.2 Статусы приказов**

В Системе приказ может находиться в следующих статусах:

- «Проект»;
- «Выпущен».

**Статус «Проект»** - первоначальный статус приказа в Системе. Присваивается, если информацию в приказе необходимо уточнить и внести исправления.

**Статус «Выпущен»** - присваивается приказу в случае его корректного заполнения, для вступления в силу изменений с личным делом (создание, перевод, отправка в архив).

**Внимание:** редактировать приказ можно только в статусе **«Проект»**.

### **5.3 Действия с приказами**

Основные действия с приказами доступны для приказов в статусе **«Проект»**.

На странице просмотра приказа доступны действия:

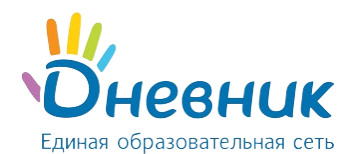

- **«Редактировать»** для внесения изменений в приказ (нажать кнопку «Редактировать»);
- **«Удалить»**  для удаления приказа из Системы (нажать кнопку «Удалить»);
- **«Выпустить»** для перевода приказа в статус «Выпущен» и вступления в силу изменений с личным делом в разделе «Контингент» (нажать кнопку «Выпустить»).

*Примечание: в случае, если в выпущенном приказе «О зачислении» была допущена ошибка, его можно вернуть в статус «Проект» с помощью действия «Отменить выпуск приказа».*

*Внимание: отменить выпуск приказа можно, если выполняются два условия:*

- *тип приказа - «О зачислении»;*
- *на данных обучающихся не было создано других приказов.*

*Примечание: в статусе «Проект» приказ можно выгрузить или распечатать.*

#### **5.4 Печать и экспорт приказов**

Список приказов можно:

- Распечатать нажать на кнопку «Распечатать список»;
- Экспортировать в формате Microsoft Excel (.xls) нажать на кнопку «XLS» (Рисунок 52).

*Примечание: выбрав соответствующий критерий поиска, можно распечатать и экспортировать определенный список приказов. Например, только приказы в статусе «Выпущен» или заявления за «20.. / 20.. » учебный год.*

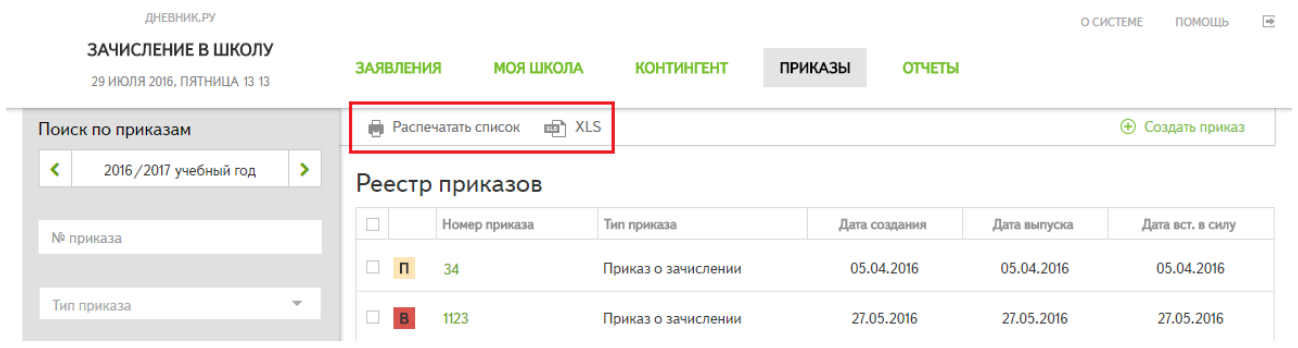

#### **Рисунок 52 – Печать и экспорт списка приказов**

**На странице просмотра приказа** доступны действия (Рисунок 53):

- **«Распечатать»** для печати приказа (распечатывается полная форма приказа);
- **«Выгрузить»** для выгрузки приказа в формате Microsoft Word (.docx);

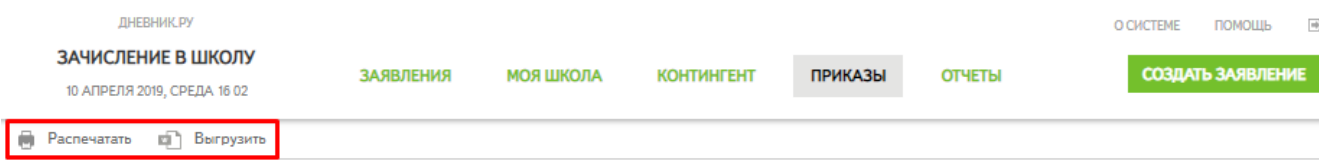

"Приказ о переводе на другую форму обучения" № 36 (Выпущен)

#### **Рисунок 53 – Печать и экспорт на странице просмотра приказа**

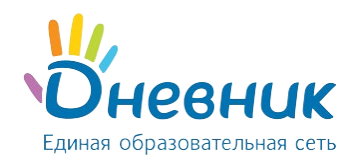

# **5.5 Приказ «О зачислении»**

Варианты формирования приказа «О зачислении»:

- **массовый** приказ о зачислении используется для зачисления претендентов в параллель, после выпуска которого необходимо выпустить приказ «О формировании классов»;
- **индивидуальный** приказ о зачислении для зачисления сразу в конкретный класс прибывших в течение учебного года обучающихся.

*Примечание: претендент - ребёнок, заявление которого находится в статусе «Зачислено», но на которого еще не выпущен приказ «О зачислении».*

Если при зачислении известно распределение претендентов по классам параллели, можно выпустить **один массовый приказ «О зачислении»**, распределив первоклассников по **классам с литерой**.

*Примечание: приказ «О зачислении» можно выпустить только в рамках одной параллели (в данный приказ нельзя включить обучающихся классов разных параллелей).*

# **5.5.1 Массовый приказ «О зачислении»**

Для создания **массового** приказа «О зачислении» необходимо:

- Перейти в раздел «Приказы».
- Выбрать действие «Создать приказ» (Рисунок 54).

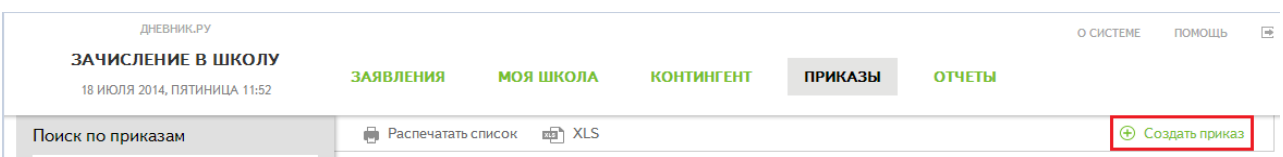

### **Рисунок 54 – Кнопка действия «Создать приказ»**

- Выбрать тип приказа **«О зачислении»**.
- В блоке «Данные по приказу» заполнить информацию (обязательные поля для заполнения отмечены знаком «\*»).
- В блоке «Список детей» (Рисунок 55):
	- o отметить заявления тех детей, которых нужно включить в приказ о зачислении;
	- o нажать на кнопку «Зачислить».

*Примечание: ошибочно внесённые заявления можно исключить из приказа действием «Не зачислять».*

• Нажать на кнопку «Сохранить».

Приказ сохранится в статусе **«Проект»** и будет доступен для редактирования (Рисунок 56).

**Внимание:** чтобы изменения вступили в силу необходимо **выпустить приказ**.

После перевода указанного приказа **в статус «Выпущен»**:

- выпущенный приказ станет недоступен для редактирования;
- в Системе формируются личные дела обучающихся, которые в дальнейшем нужно расформировать в конкретные классы, выпустив приказ «О формировании классов».

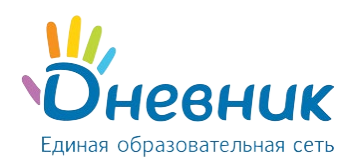

«Сотрудник ОО», «Сотрудник ОО (приём заявлений)»

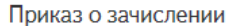

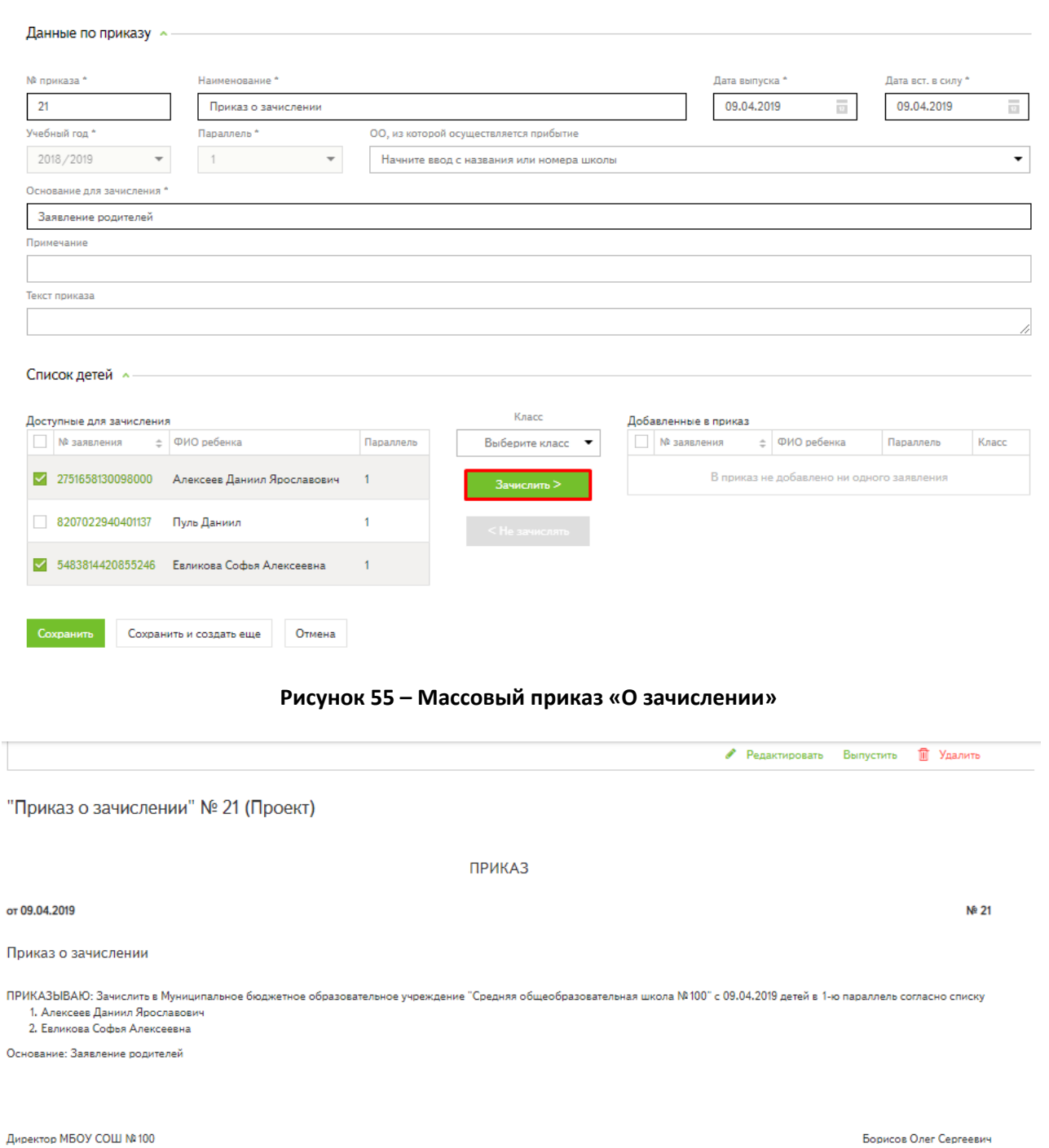

#### **Рисунок 56 – Проект массового приказа**

# **5.5.2 Индивидуальный приказ «О зачислении»**

Для создания **индивидуального** приказа «О зачислении» необходимо:

- Перейти в раздел «Приказы».
- Выбрать действие «Создать приказ».
- Выбрать тип приказа **«О зачислении»**.

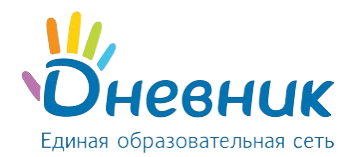

• В блоке «Данные по приказу» заполнить информацию (обязательные поля для заполнения отмечены знаком «\*»).

*Примечание: поле «ОО, из которой осуществляется прибытие» можно заполнить двумя способами:* 

- *в автоматическом режиме – выбрать из списка любую образовательную организацию региона;*
- *в ручном режиме – ввести с клавиатуры информацию о прибытии обучающегося и нажать кнопку «Добавить» (Рисунок 57);*

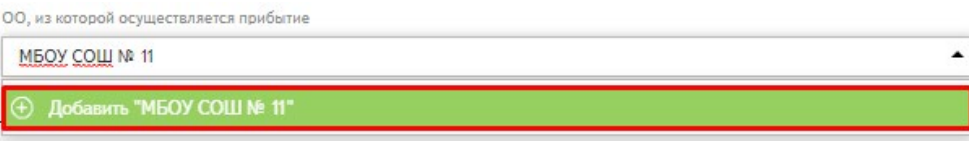

#### **Рисунок 57 – Ввод организации вручную**

- В блоке «Список детей» (Рисунок 58):
	- o отметить заявление прибывшего обучающегося (обучающихся);
	- o в поле «Класс» **выбрать класс с литерой**;
	- o нажать на кнопку «Зачислить».

*Примечание: ошибочно внесённые заявления можно исключить из приказа действием «Не зачислять».*

• Нажать на кнопку «Сохранить».

Приказ сохранится в статусе **«Проект»** и будет доступен для редактирования.

**Внимание:** чтобы изменения вступили в силу необходимо **выпустить приказ**.

После перевода указанного приказа **в статус «Выпущен»**:

- выпущенный приказ станет недоступен для редактирования;
- в Системе формируются личные дела обучающихся с привязкой к конкретному классу и учебному году.

*Примечание: выпускать приказ «О формировании классов» после выпуска индивидуального приказа не нужно.*

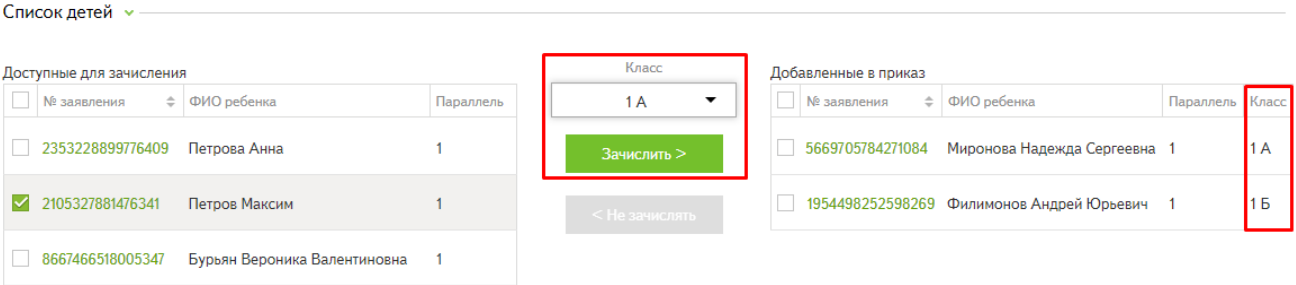

#### **Рисунок 58 – Индивидуальный приказ «О зачислении»**

# **5.6 Приказ «О формировании классов»**

Приказ предназначен для распределения личных дел, сформированных после выпуска приказа «О зачислении», по конкретным классам.

Для создания приказа «О формировании классов» необходимо:

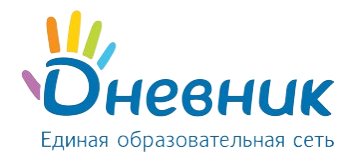

- Перейти в раздел «Приказы».
- Выбрать действие «Создать приказ».
- Выбрать тип приказа **«О формировании классов»**.
- В блоке «Данные по приказу» заполнить информацию, указав учебный год и параллель (обязательные поля для заполнения отмечены знаком «\*»).
- В блоке «Список детей» (Рисунок 59):
	- o в поле «Класс» **выбрать класс**, в который будут зачислены обучающиеся;
	- o отметить обучающихся, которых нужно включить в приказ;
	- o нажать на кнопку «Добавить».

*Примечание: ошибочно внесенных в класс обучающихся можно исключить из приказа действием «Исключить».*

• Нажать на кнопку «Сохранить».

Приказ сохранится в статусе **«Проект»** и будет доступен для редактирования.

**Внимание:** чтобы изменения вступили в силу необходимо **выпустить приказ**.

После перевода указанного приказа **в статус «Выпущен»**:

- выпущенный приказ станет недоступен для редактирования;
- при нажатии на ФИО учеников, внесённых в приказ, происходит переход к их личным делам в том учебном году, к которому относится приказ;
- в личных делах обучающихся отобразится информация о классе, в которые были распределены обучающиеся. Класс считается сформированным.

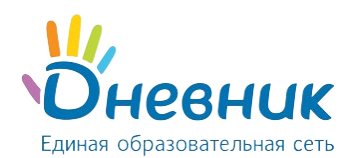

Приказ о формировании классов

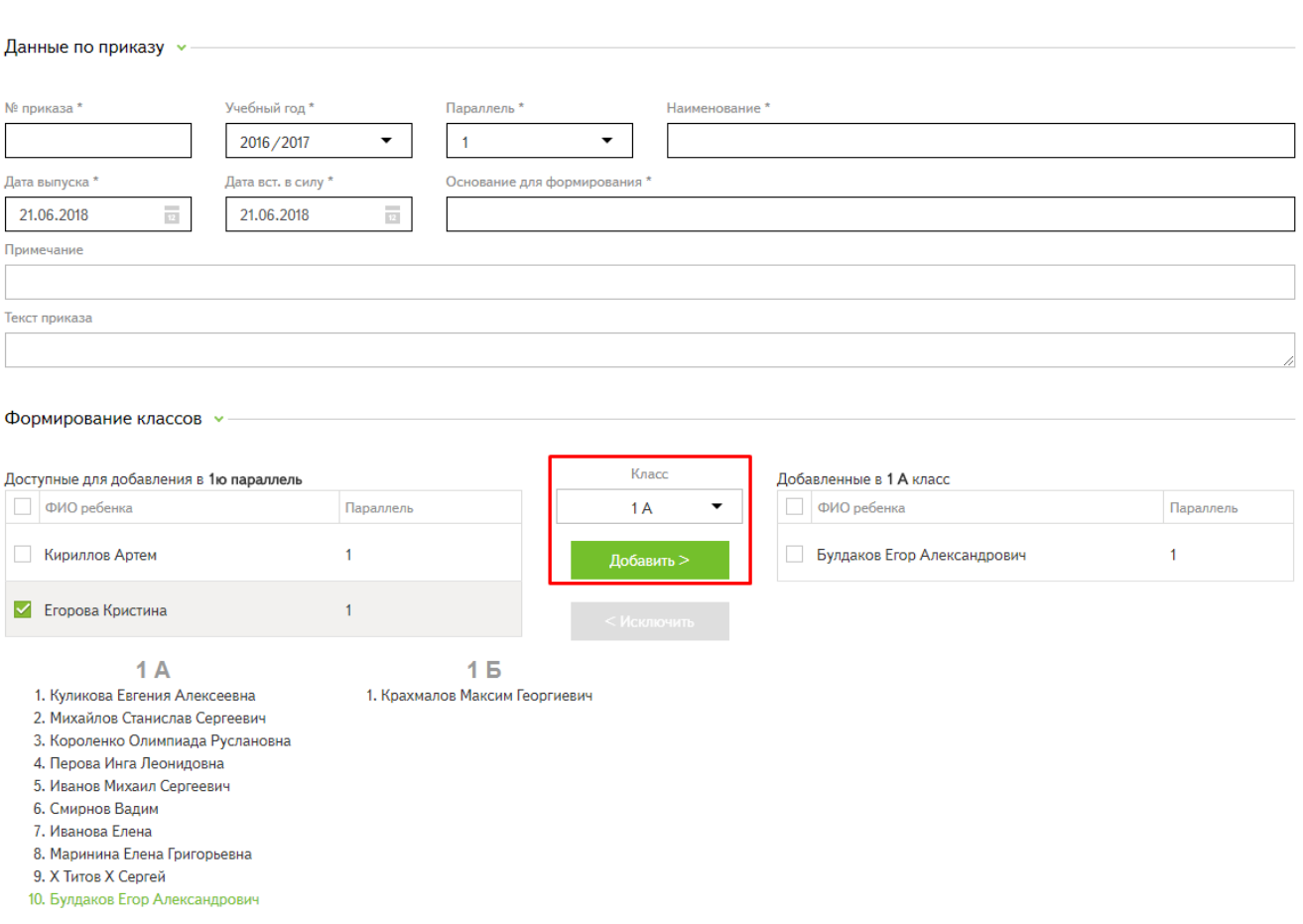

**Рисунок 59 – Приказ «О формировании классов»**

# **5.7 Приказ «Об отчислении»**

Для создания приказа об отчислении обучающегося из организации необходимо:

- Перейти в раздел «Приказы».
- Выбрать действие «Создать приказ».
- Выбрать тип приказа **«Об отчислении».**
- В блоке «Данные по приказу» заполнить информацию, указав учебный год (обязательные поля для заполнения отмечены знаком «\*»).

*Примечание: поле «Куда выбывает» можно заполнить двумя способами:* 

- o *выбрав организацию из выпадающего списка;*
- o *введя с клавиатуры название организации вручную, если она находится в другом регионе (действие «Добавить»).*
- В блоке «Список детей» в фильтре поиска выбрать одного или несколько обучающихся, которые выбывают из организации, начав вводить ФИО с клавиатуры (Рисунок 60).

*Примечание: ошибочно внесенных обучающихся можно исключить из приказа, нажав на значок «крестик».*

• Нажать на кнопку «Сохранить».

Приказ сохранится в статусе **«Проект»** и будет доступен для редактирования.

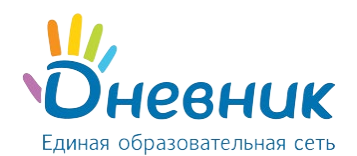

#### **Внимание:** чтобы изменения вступили в силу необходимо **выпустить приказ**.

После перевода указанного приказа **в статус «Выпущен»**:

- выпущенный приказ станет недоступен для редактирования;
- в личных делах обучающихся в поле «Сведения о движении» будет сделана отметка о выбытии из организации;
- заявления обучающихся будут отправлены в архив;
- личные дела сменят статус на «Отчислен».

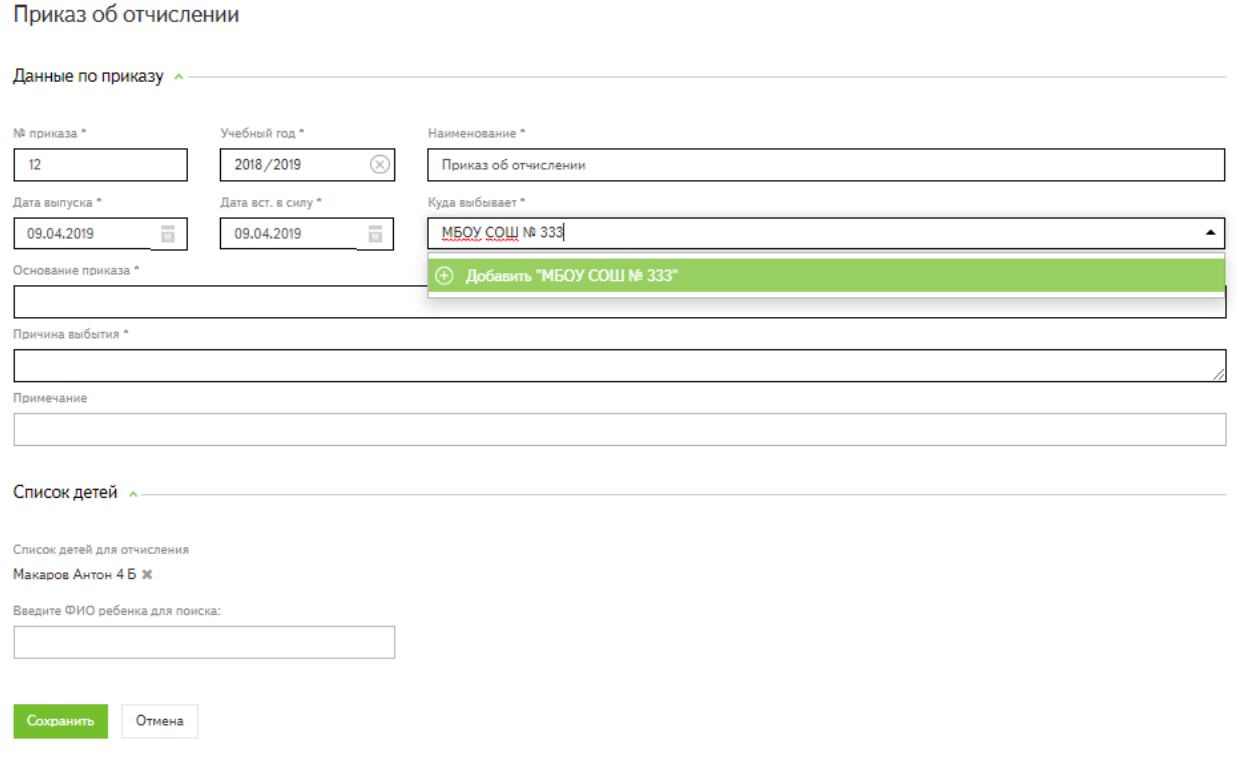

#### **Рисунок 60 – Приказ «Об отчислении»**

### **5.8 Приказ «О выпуске детей из школы»**

# Приказ создается для обучающихся **выпускных 4, 9, 11 классов в случае успешной сдачи аттестации.**

*Примечание: приказ можно выпустить только в рамках одной параллели (в данный приказ нельзя включить обучающихся классов разных параллелей).*

Для создания приказа о выпуске обучающихся из организации необходимо:

- Перейти в раздел «Приказы».
- Выбрать действие «Создать приказ».
- Выбрать тип приказа **«О выпуске детей из школы»**.
- В блоке «Данные по приказу» заполнить информацию, указав учебный год и параллель (обязательные поля для заполнения отмечены знаком «\*»).
- В блоке «Список детей» выбрать:
	- o класс, из которого выпускаются обучающиеся;

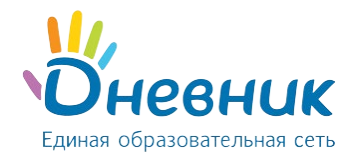

- o ФИО обучающихся для добавления.
- Нажать на кнопку «Добавить» (Рисунок 61).

*Примечание: ошибочно внесенных обучающихся можно исключить из приказа действием «Исключить».*

• Нажать на кнопку «Сохранить».

Приказ сохранится в статусе **«Проект»** и будет доступен для редактирования.

**Внимание:** чтобы изменения вступили в силу необходимо **выпустить приказ**.

После перевода указанного приказа **в статус «Выпущен»**:

- выпущенный приказ станет недоступен для редактирования;
- в личных делах обучающихся в поле «Сведения о движении» будет сделана отметка о выпуске из организации;
- заявления обучающихся будут отправлены в архив;
- личные дела сменят статус на «Выпускник».

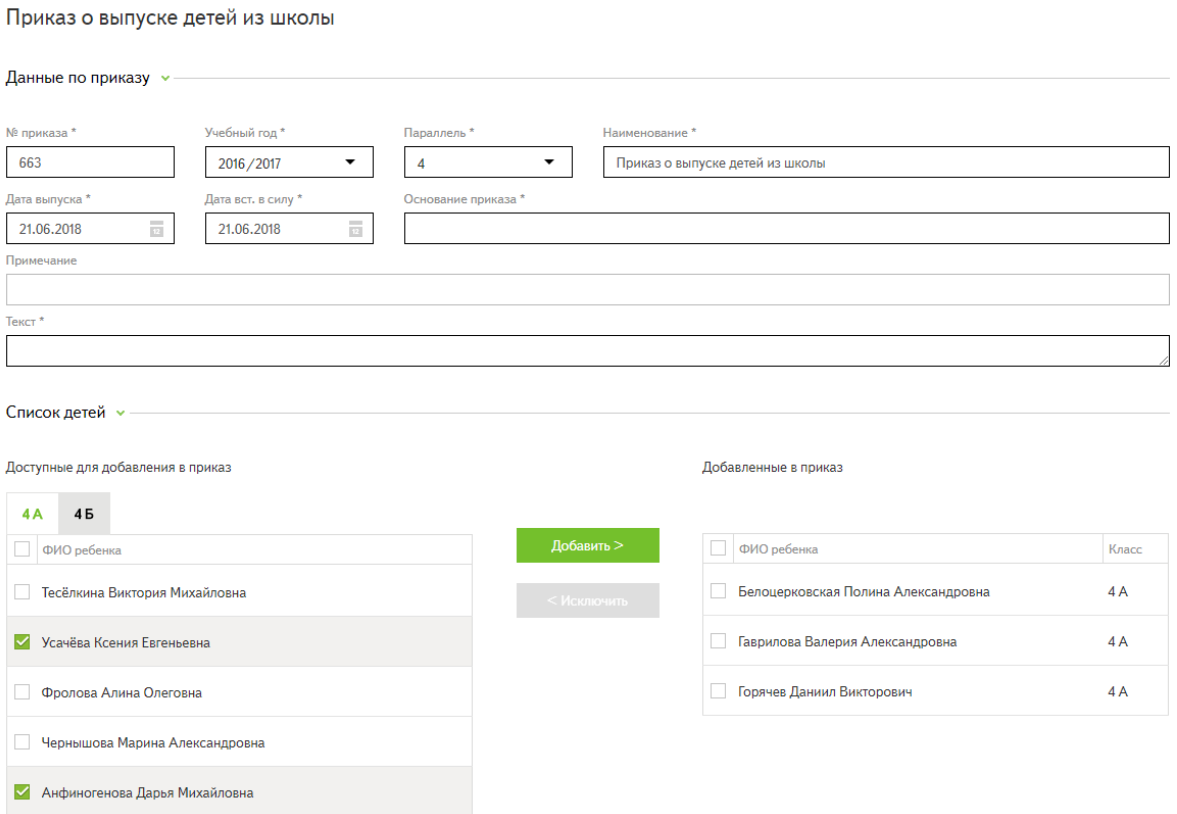

**Рисунок 61 – Приказ «О выпуске детей из школы»**

### **5.9 Приказ «Об оставлении на повторное обучение»**

Приказ издается для обучающихся, которые остаются на повторное обучение после завершения учебного года.

*Примечание: в данный приказ можно включить обучающихся классов разных параллелей.*

Для создания приказа «Об оставлении на повторное обучение» необходимо:

- Перейти в раздел «Приказы».
- Выбрать действие «Создать приказ».

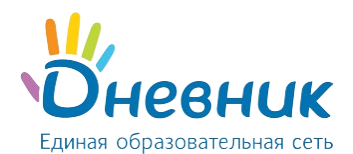

- Выбрать тип приказа **«Об оставлении на повторное обучение»**.
- В блоке «Данные по приказу» заполнить информацию, указав учебный год, в котором обучающийся продолжит обучение.

#### *Примечание:*

После выпуска приказа ребёнок будет переведён в следующий учебный год с сохранением параллели. Для того, чтобы включить ребёнка в приказ, необходимо:

- В блоке «Список детей для повторного обучения»:
	- o в фильтре поиска выбрать одного или несколько обучающихся, которые остаются на повторное обучение, начав вводить ФИО с клавиатуры (Рисунок 62);
	- o выбрать класс, в котором необходимо оставить ребёнка на повторное обучение.

*Примечание: ошибочно внесенных обучающихся можно исключить из приказа, нажав на значок «крестик».*

• Нажать на кнопку «Сохранить».

Приказ сохранится в статусе **«Проект»** и будет доступен для редактирования.

**Внимание:** чтобы изменения вступили в силу необходимо **выпустить приказ**.

После перевода указанного приказа **в статус «Выпущен»**:

- выпущенный приказ станет недоступен для редактирования;
- в личных делах обучающихся в поле «Сведения о переходах из класса в класс» будет сделана отметка об оставлении на повторное обучение;
- личные дела обучающихся будут переведены в указанный класс.

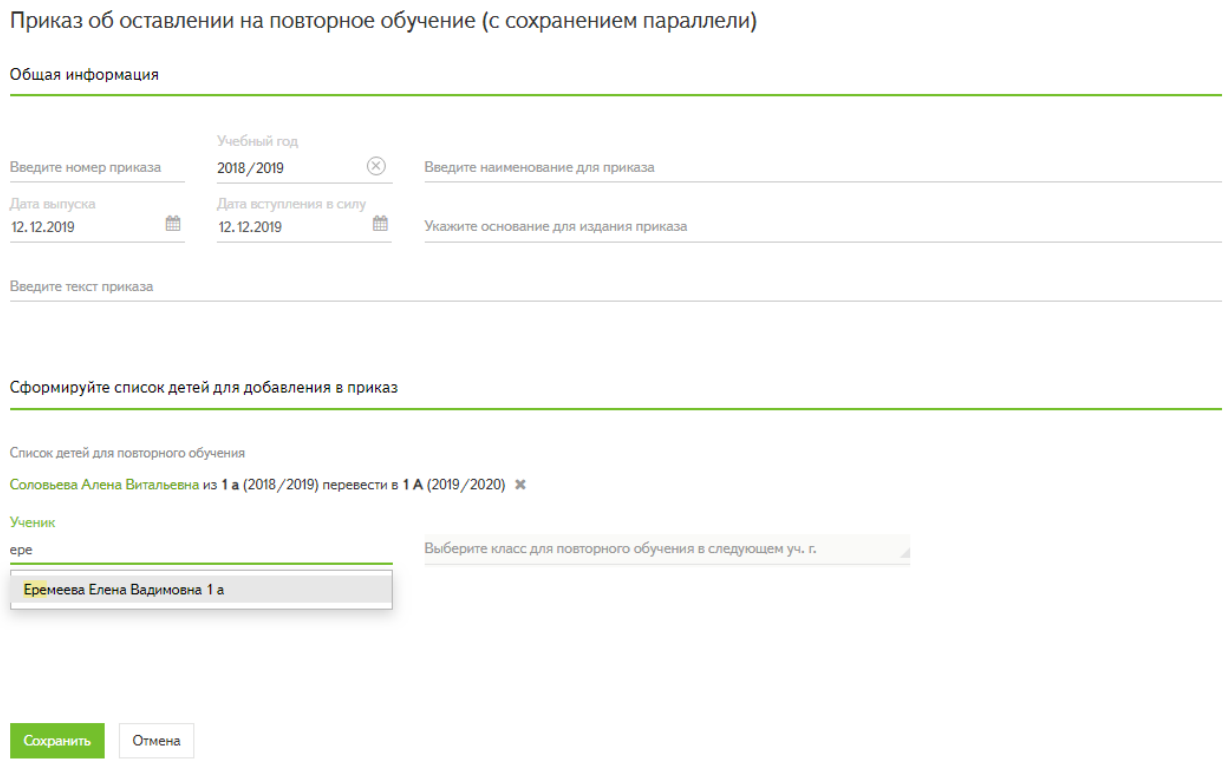

**Рисунок 62 – Приказ «Об оставлении на повторное обучение»**

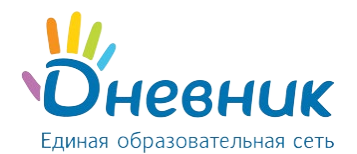

# **5.10 Приказ «О переводе в рамках параллели»**

Приказ используется при переводе обучающихся из класса в класс в рамках параллели в течение учебного года.

*Примечание: приказ можно выпустить только в рамках одной параллели (в данный приказ нельзя включить обучающихся классов разных параллелей).*

Для создания приказа «О переводе в рамках параллели» необходимо:

- Перейти в раздел «Приказы».
- Выбрать действие «Создать приказ».
- Выбрать тип приказа **«О переводе в рамках параллели»**.
- В блоке «Данные по приказу» заполнить информацию, указав:
	- o учебный год;
	- o параллель, в которой будет осуществляться перевод (обязательные поля для заполнения отмечены знаком «\*»).
- В блоке «Список детей»:
	- o в фильтре поиска выбрать одного или несколько обучающихся, которые переводятся в другой класс, начав вводить ФИО с клавиатуры;
	- o выбрать из списка класс, в который будет осуществляться перевод (Рисунок 63).

*Примечание: ошибочно внесенных обучающихся можно исключить из приказа, нажав на значок «крестик».*

• Нажать на кнопку «Сохранить».

Приказ сохранится в статусе **«Проект»** и будет доступен для редактирования.

**Внимание:** чтобы изменения вступили в силу необходимо **выпустить приказ.**

После перевода указанного приказа **в статус «Выпущен»**:

- выпущенный приказ станет недоступен для редактирования;
- в личных делах обучающихся в поле «Сведения о переходах из класса в класс» будет сделана отметка о переводе;
- личные дела обучающихся будут переведены в указанный класс без изменения параллели и учебного года.

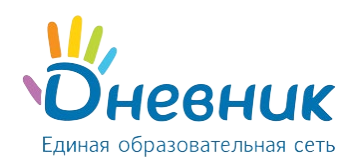

Приказ о переводе в рамках параллели

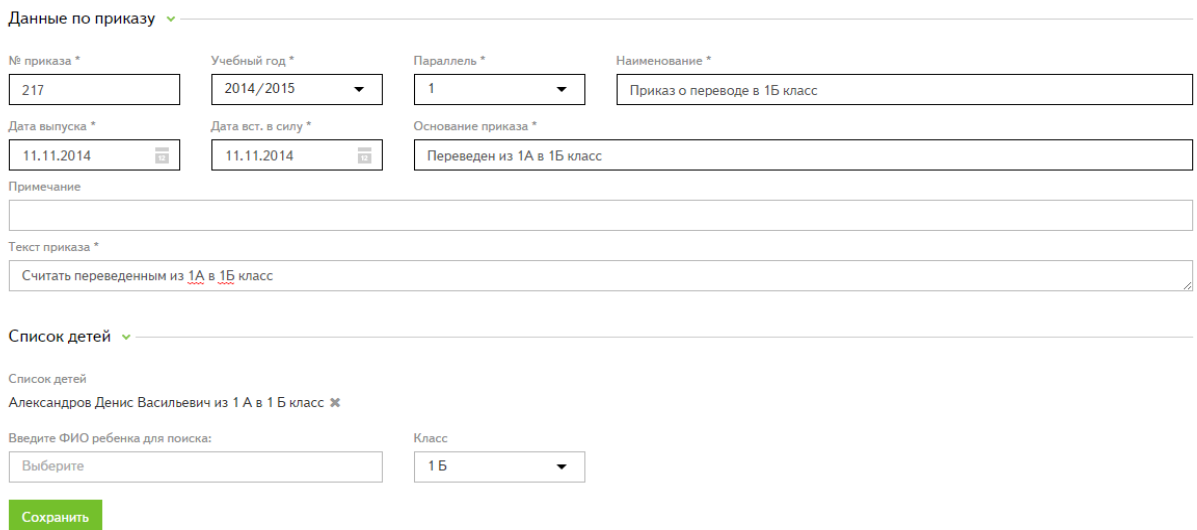

#### **Рисунок 63 – Приказ «О переводе в рамках параллели»**

# **5.11 Приказ «Об изменении параллели»**

Приказ предназначен для перевода обучающихся между параллелями в связи со сдачей экзаменов экстерном, переводом на другую форму обучения и в других случаях.

*Примечание: приказ можно выпустить в рамках одного учебного года. Параллель можно как понизить, так и повысить.*

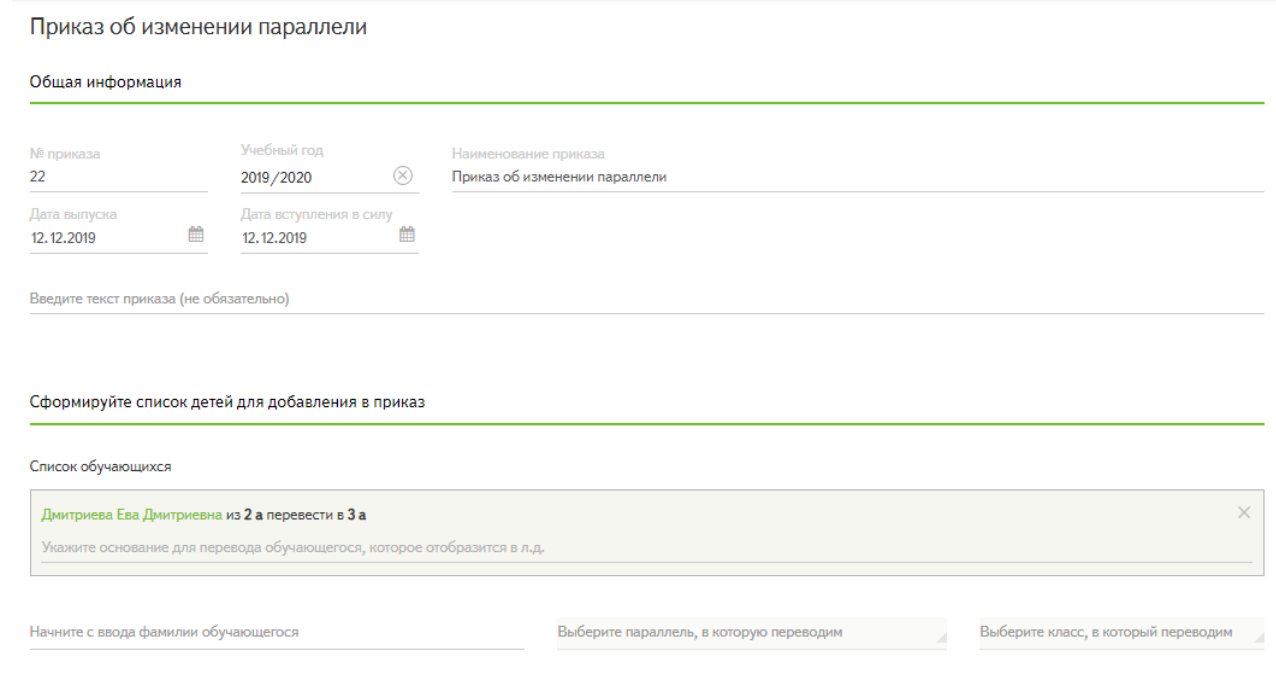

#### **Рисунок 64 – Приказ «Об изменении параллели»**

Для создания приказа «Об изменении параллели» необходимо:

- Перейти в раздел «Приказы».
- Выбрать действие «Создать приказ».

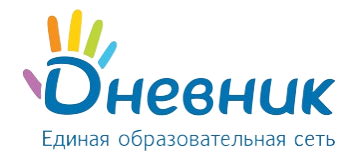

- Выбрать тип приказа **«Об изменении параллели»**.
- В блоке «Данные по приказу» заполнить информацию, указав:
	- o номер приказа;
	- o учебный год;
	- o наименование приказа.
- В блоке «Список детей»:
	- o в фильтре поиска выбрать одного или несколько обучающихся, которые переводятся в другой класс, начав вводить ФИО с клавиатуры (Рисунок 64);
	- o выбрать из списка параллель и класс, в которые будет осуществляться перевод.

*Примечание: ошибочно внесенных обучающихся можно исключить из приказа, нажав на значок «крестик».*

• Нажать на кнопку «Сохранить».

Приказ сохранится в статусе **«Проект»** и будет доступен для редактирования.

**Внимание:** чтобы изменения вступили в силу необходимо **выпустить приказ.**

После перевода указанного приказа **в статус «Выпущен»**:

- выпущенный приказ станет недоступен для редактирования;
- в личных делах обучающихся в поле «Сведения о переходах из класса в класс» будет сделана отметка о переводе;
- личные дела обучающихся будут переведены в указанный класс без изменения учебного года.

### **5.12 Приказ «О переводе в связи с завершением учебного года»**

Приказ используется при переводе обучающихся из класса в класс в связи с завершением учебного года. *Примечание: приказ можно выпустить только в рамках одной параллели (в данный приказ нельзя включить обучающихся классов разных параллелей).*

Для создания приказа необходимо:

- Перейти в раздел «Приказы».
- Выбрать действие «Создать приказ».
- Выбрать тип приказа **«О переводе в связи с завершением учебного года»**.
- В блоке «Данные по приказу» заполнить информацию, указав:
	- o учебный год, в который переводятся обучающиеся;
	- o параллель, из которой будет осуществляться перевод (обязательные поля для заполнения отмечены знаком «\*»);
- В блоке «Список детей» выбрать:
	- o класс, из которого будут переведены обучающиеся;
	- o ФИО обучающихся для добавления;
	- o класс, в который будут переведены обучающиеся;
- Нажать на кнопку «Добавить» (Рисунок 65).

*Примечание: ошибочно внесенных в класс обучающихся можно исключить из приказа действием «Исключить».*

• Нажать на кнопку «Сохранить».

Приказ сохранится в статусе **«Проект»** и будет доступен для редактирования.

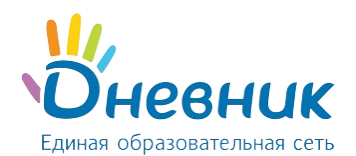

#### **Внимание:** чтобы изменения вступили в силу необходимо **выпустить приказ.**

После перевода указанного приказа **в статус «Выпущен»**:

- выпущенный приказ станет недоступен для редактирования;
- в личных делах обучающихся в поле «Сведения о переходах из класса в класс» будет сделана отметка о переводе;
- личные дела обучающихся будут переведены в указанный класс с изменением параллели и учебного года.

*Примечание: приказ о переводе в связи с завершением учебного года отображается в реестре приказов в следующем учебном году.* 

Приказ о переводе в связи с завершением учебного года

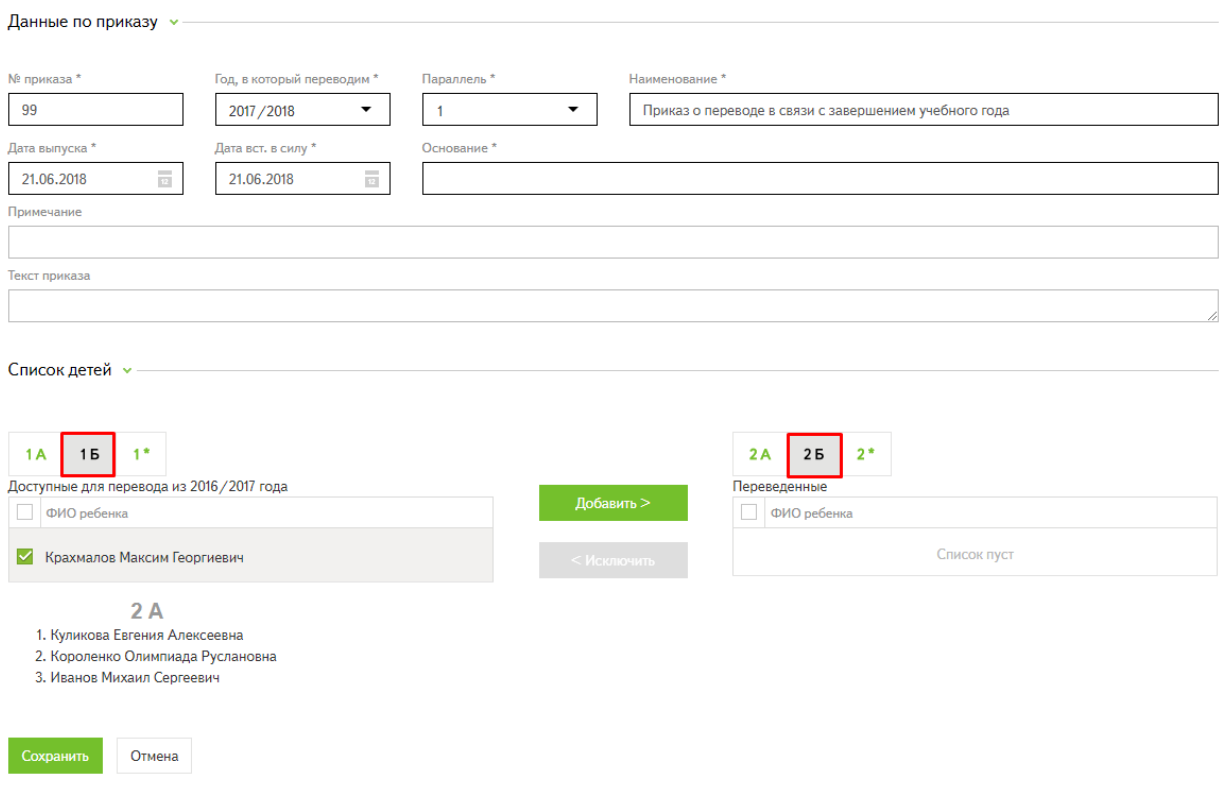

**Рисунок 65 – Приказ «О переводе в связи с завершением учебного года»**

# **5.13 Приказ «О переводе на другую форму обучения»**

Приказ используется при переводе обучающихся на другую форму обучения.

Для создания приказа необходимо:

- Перейти в раздел «Приказы».
- Выбрать действие «Создать приказ».
- Выбрать тип приказа **«О переводе на другую форму обучения»**.
- В блоке «Данные по приказу» заполнить информацию, указав учебный год, в котором будет осуществляться перевод (обязательные поля для заполнения отмечены знаком «\*»).

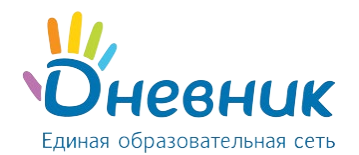

• В блоке «Список детей» в фильтре поиска выбрать одного или несколько обучающихся, которые переводятся на другую форму обучения, начав вводить ФИО с клавиатуры (Рисунок 66).

*Примечание: ошибочно внесенных обучающихся можно исключить из приказа, нажав на значок «крестик».*

• Нажать на кнопку «Сохранить».

Приказ сохранится в статусе **«Проект»** и будет доступен для редактирования.

**Внимание:** чтобы изменения вступили в силу необходимо **выпустить приказ**.

После перевода указанного приказа **в статус «Выпущен»**:

- выпущенный приказ станет недоступен для редактирования;
- в личных делах обучающихся изменится форма обучения без изменения параллели и учебного года.

Приказ о переводе на другую форму обучения

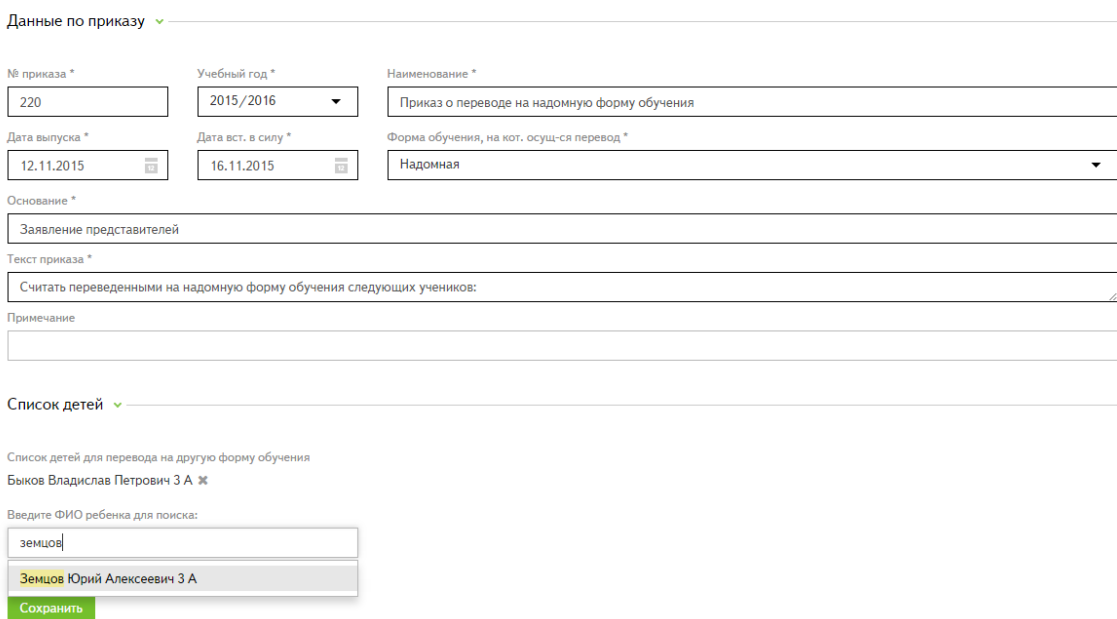

#### **Рисунок 66 – Приказ «О переводе на другую форму обучения»**

### **6. Раздел «Контингент»**

<span id="page-45-0"></span>В разделе хранятся личные дела обучающихся, привязанные к определённым классам и учебному году. Контингент обучающихся в Системе создается во время:

- процесса зачисления заявлений;
- импорта данных о текущем контингенте образовательной организации.

### **6.1 Подготовка файла для импорта контингента образовательной организации**

Импорт контингента позволяет создавать в Системе личные дела обучающихся, которые **уже посещают организацию** (были зачислены ранее).

Для импорта существующего контингента в Систему необходимо предварительно составить файл для импорта.

#### **Внимание: функция «Импортировать контингент» доступна не во всех регионах.**

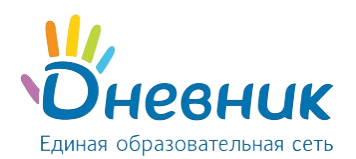

**Шаблон для загрузки контингента** с комментариями по заполнению можно найти **в статье [«Как](https://help.dnevnik.ru/entries/77279427)  [импортировать контингент ОО?»](https://help.dnevnik.ru/entries/77279427).**

#### *Примечания:*

- *в файле для импорта запрещено менять исходный формат ячеек, удалять или перемещать листы и столбцы в шаблоне, так как это приведёт к ошибкам при загрузке контингента;*
- *в файле для импорта заполняется информация только о детях, которые уже посещают образовательной организации (были зачислены ранее);*
- *файл для импорта должен быть сохранен в формате .xlsx (Microsoft Office Excel 2007-2013).*

Информация, необходимая для импорта контингента, разнесена в файле на следующие листы:

- наименование образовательной организации (обязательно для заполнения);
- профили обучения;
- предметы углубленного изучения;
- программа обучения;
- тип обучения;
- смена обучения;
- классы (обязательно для заполнения);
- обучающиеся (обязательно для заполнения);
- удостоверяющий документ ребёнка;
- форма обучения.

Все листы данного файла заполняются только на одну образовательную организацию, указываемую в первом листе. **Поля листов, обязательные к заполнению, отмечены желтым цветом.**

Основная информация о контингенте заполняется на Листе №8 «Учащиеся». Лист должен содержать сведения об обучающихся текущей организации на конкретный учебный год. Таблица листа имеет следующие поля:

- Фамилия (обязательно для заполнения).
- Имя (обязательно для заполнения).
- Отчество (обязательно для заполнения).
- Класс (обязательно для заполнения): код класса обучающегося должен быть написан в той же форме, что и на листе №7 «Классы».
- Пол (обязательно для заполнения).
- Дата рождения ребёнка (обязательно для заполнения): дату необходимо вводить в формате ДД.ММ.ГГГГ.
- Место рождения ребёнка.
- Адрес регистрации ребёнка (обязательно для заполнения): адрес необходимо вводить следующим образом:

«Индекс; Населенный пункт; Улица; Дом; Корпус; Строение; Квартира».

Например: 123456; Санкт-Петербург; Ленина; 7; А; ; 152

#### *Примечание: если какой-то из параметров адреса отсутствует, на его месте вводится пробел.*

• Удостоверяющий документ ребёнка (обязательно для заполнения).

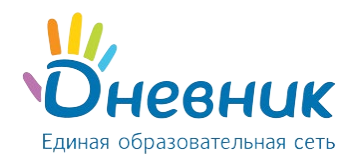

Руководство пользователя для ролей «Сотрудник ОО», «Сотрудник ОО (приём заявлений)»

- Серия удостоверяющего документа ребёнка.
- Номер удостоверяющего документа ребёнка (обязательно для заполнения).
- Дата выдачи удостоверяющего документа ребёнка.
- Номер личного дела.
- Дата заведения личного дела.
- Сведения о льготах.
- Сведения о переходах в образовательную организацию.
- Сведения об успеваемости.
- Сведения о переходах из класса в класс.
- Сведения о факультативах.
- Сведения о награждениях.
- Сведения о дополнительном образовании.
- Сведения о спортивных достижениях.
- Форма обучения.

### <span id="page-47-0"></span>**6.2 Импорт файла с контингентом образовательной организации**

Функция «Импортировать контингент» доступна пользователю с ролью **«Сотрудник ОО»**.

Для импорта контингента организации необходимо:

• перейти в раздел «Контингент» и выбрать действие «Импортировать контингент» (Рисунок 67);

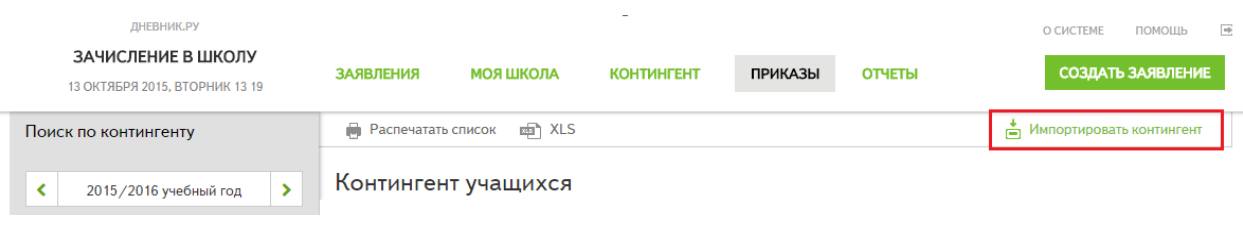

#### **Рисунок 67 – Кнопка действия «Импортировать контингент»**

- выбрать учебный год, в который будет импортироваться контингент;
- выбрать предварительно заполненный файл с контингентом организации (Рисунок 68);

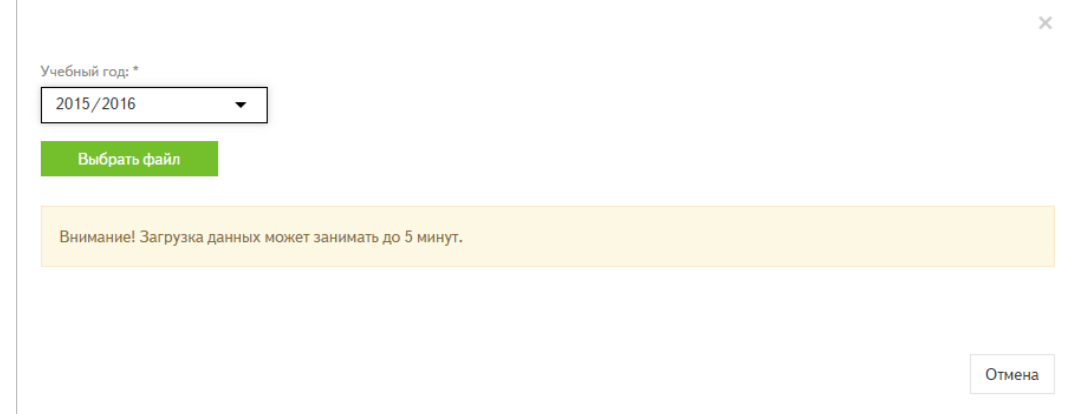

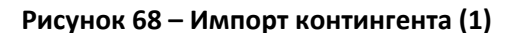

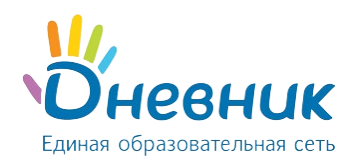

- после выбора файла, Система начнет проверку загружаемого файла:
	- o если файл составлен некорректно, Система укажет на существующие ошибки в документе. Ошибки необходимо исправить и провести загрузку файла снова;
	- o если ошибок в документе нет, Система сразу загрузит данные об обучающихся;
- после успешного импорта в Системе будут созданы личные дела обучающихся в разделе «Контингент» (Рисунок 69).

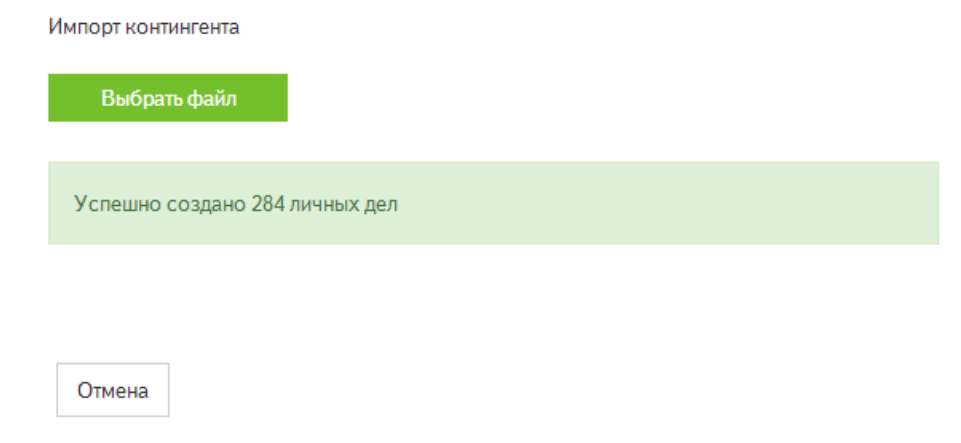

#### **Рисунок 69 – Импорт контингента (2)**

### **6.3 Поиск личных дел**

Для поиска определенного личного дела необходимо:

- перейти в раздел «Контингент»;
- в поисковой панели задать необходимые критерии поиска:
	- o учебный год;
	- o статус личного дела (обучающийся/ отчислен/ выпускник);
	- o параллель;
	- o класс;
	- o Фамилия ребёнка;
	- o Имя ребёнка;
	- o Отчество ребёнка;
	- o дата рождения ребёнка;
	- o серия удостоверяющего документа ребёнка;
	- o номер удостоверяющего документа ребёнка;
	- o номер личного дела ребёнка.
- нажать на кнопку «Найти», найденные по критериям личные дела отобразятся в списке заявлений.

*Примечание: для очистки полей поиска нужно выбрать действие «Очистить поля».*

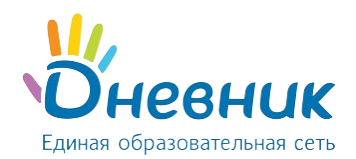

### **6.4 Редактирование личного дела**

Функция редактирования личного дела доступна пользователю с ролью **«Сотрудник ОО»** и пользователю с совмещенной ролью **«Сотрудник ОО» + «Сотрудник ОО (прием заявлений)»**. Пользователю только с ролью «Сотрудник ОО (прием заявлений)» недоступно редактирование личных дел.

Для редактирования личного дела необходимо:

- перейти в раздел «Контингент»;
- нажать на «Ф.И.О.» обучающегося;
- нажать на значок «карандаш» (Рисунок 70);

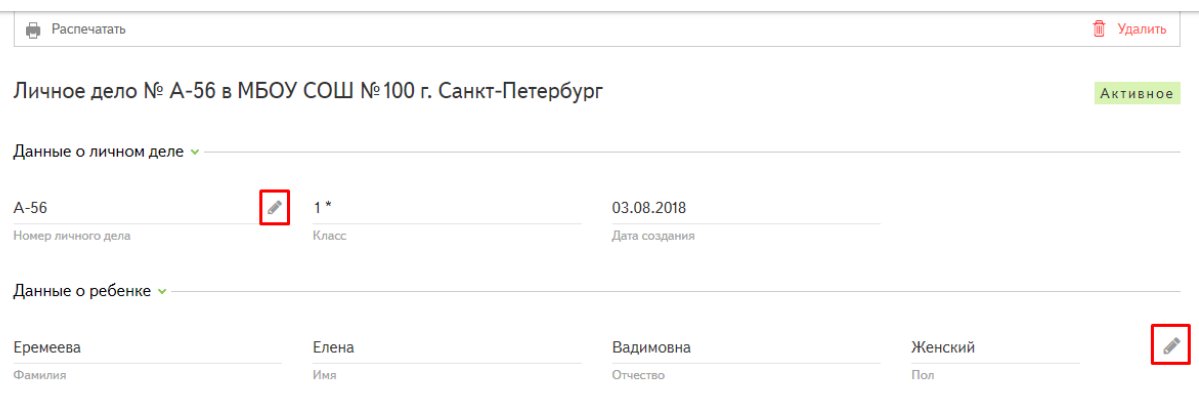

#### **Рисунок 70 – Кнопка редактирования личного дела**

- в открывшемся окне внести необходимые изменения;
- нажать на кнопку «Сохранить» (Рисунок 71);
- внесенные изменения отобразятся в личном деле обучающегося.

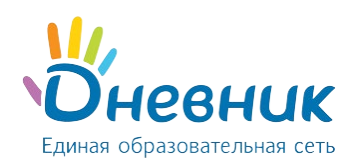

### Руководство пользователя для ролей

 $\times$ 

### «Сотрудник ОО», «Сотрудник ОО (приём заявлений)»

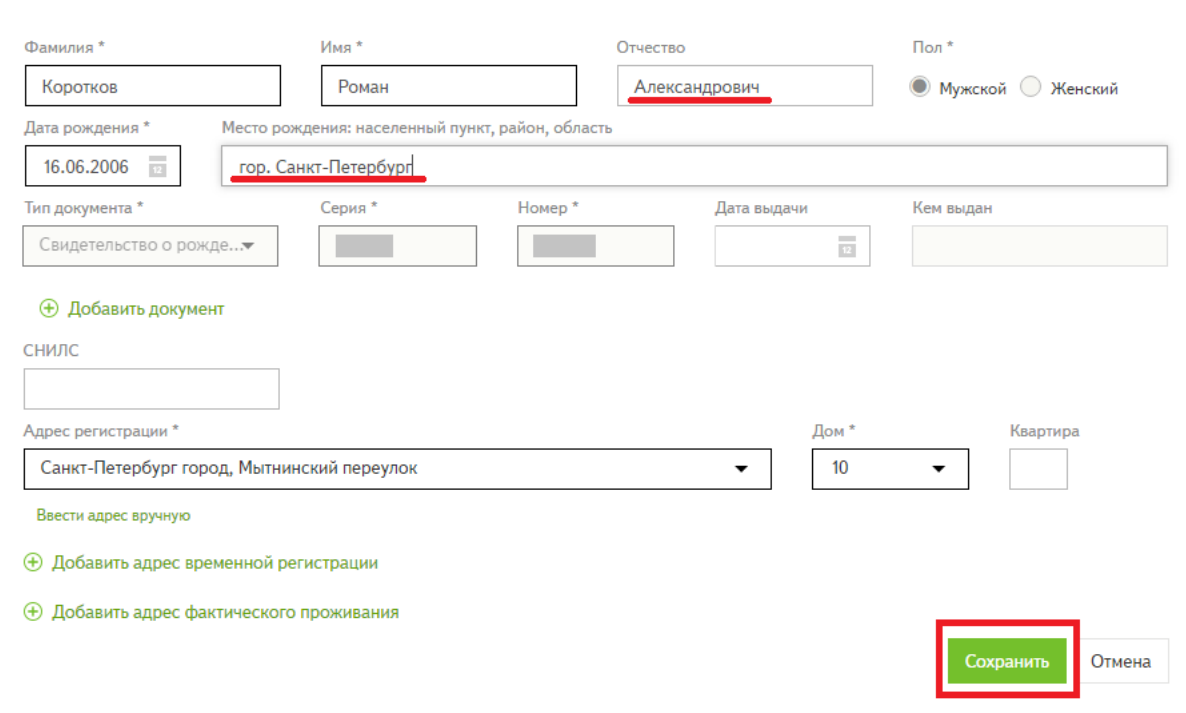

#### **Рисунок 71 – Редактирование личного дела**

*Примечание: в блоке «Тип документа» можно внести сведения о новом документе, удостоверяющем личность, с помощью действия «Добавить документ» (Рисунок 72).*

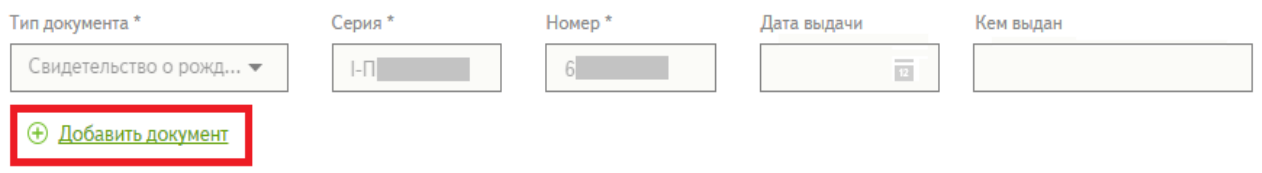

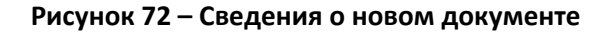

### **6.5 Прикрепление документов к личному делу**

Функция прикрепления документов к личному делу доступна пользователю с ролью **«Сотрудник ОО»**. Для прикрепления документов к личному делу необходимо:

- перейти в раздел «Контингент»;
- нажать на «Ф.И.О.» обучающегося;
- внизу страницы в блоке «Документы» выбрать (Рисунок 73);
	- o тип документа из выпадающего списка;
	- o файл (форматы документов для загрузки: .jpeg, .pdf, .png, .gif, .docx, .doc, .odt, .rar, .zip);
- документ добавляется в личное дело (Рисунок 74).

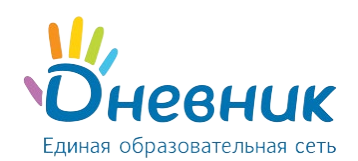

#### Документы »

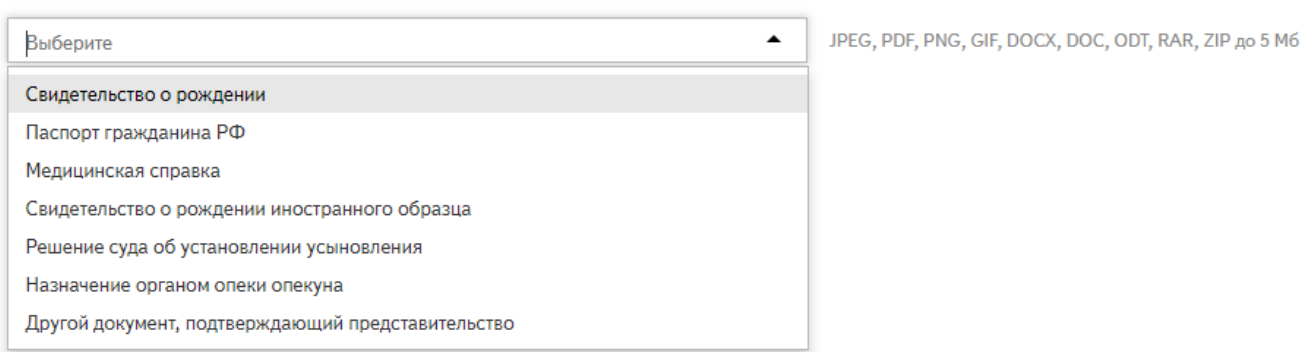

#### **Рисунок 73 – Прикрепление документов к личному делу**

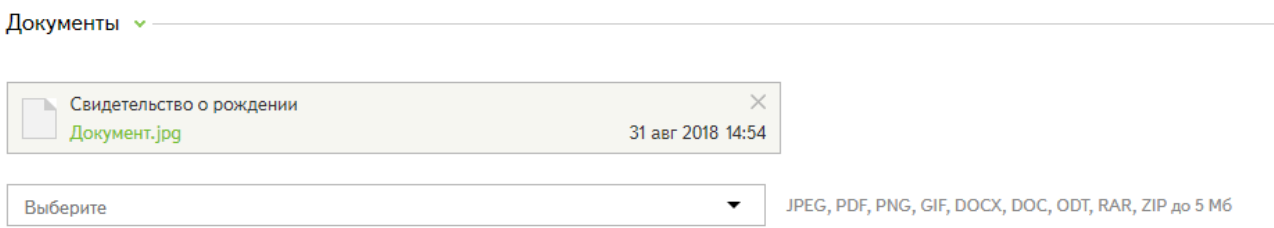

#### **Рисунок 74 – Прикрепление списка документов**

### **6.6 Удаление личного дела**

Действие доступно пользователю только с ролью **«Сотрудник ОО»** и пользователю с совмещенной ролью **«Сотрудник ОО» + «Сотрудник ОО (прием заявлений)»**. Пользователю только с ролью «Сотрудник ОО (прием заявлений)» недоступно удаление личных дел (Рисунок 75).

Для удаления личного дела необходимо:

- перейти в раздел «Контингент»;
- нажать на «Ф.И.О.» обучающегося;
- в правом верхнем углу выбрать действие «Удалить»;
- подтвердить удаление личного дела.

*Примечание: удалить личное дело можно, если выполняются два условия:*

- *личное дел было создано через функцию [«Импортировать контингент»;](#page-47-0)*
- *данное личное дело не связано ни с какими приказами в Системе.*

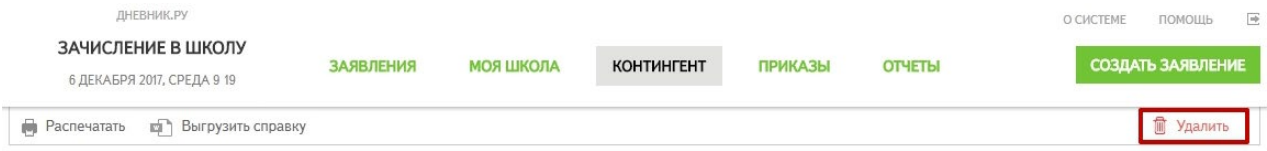

**Рисунок 75 – Удаление личного дела**

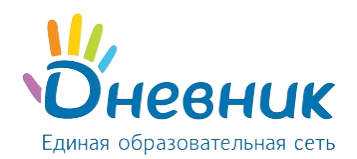

### **6.7 Печать личного дела и выгрузка справки-подтверждения**

Функции печати личного дела и справки-подтверждения зачисления доступны пользователю с ролью **«Сотрудник ОО»** или **«Сотрудник ОО (прием заявлений)»** и пользователю с совмещенной ролью **«Сотрудник ОО» + «Сотрудник ОО (прием заявлений)»**.

Для печати личного дела или выгрузки справки-подтверждения необходимо:

- перейти в раздел «Контингент»;
- нажать на «Ф.И.О.» обучающегося;
- в левом верхнем углу выбрать действие «Распечатать» или «Выгрузить справку» (Рисунок 76).

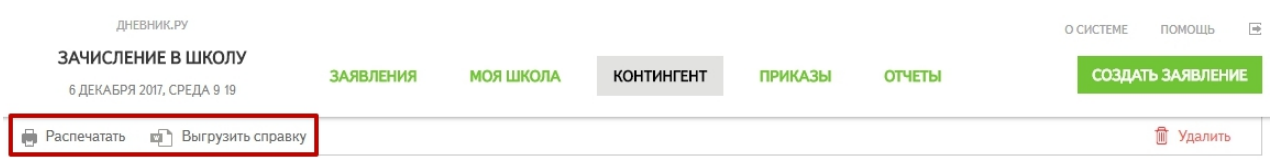

**Рисунок 76 - Печать личного дела и справки-подтверждения**

*Примечание: справка доступна для выгрузки после того, как на ученика сформировалось личное дело в определенный класс с литерой*.

# <span id="page-52-0"></span>**7. Раздел «Отчёты»**

В АИС «Зачисление в ОО» для сотрудников образовательных организаций доступны следующие отчёты:

- анализ хода приема заявлений по образовательной организации;
- выбывшие обучающиеся;
- контингент по образовательной организации;
- общее движение обучающихся в течение учебного года;
- прибывшие обучающиеся;
- ход приема заявлений.

Все отчёты в Системе генерируются автоматически, дополнительных настроек для создания отчётов не требуется. Для формирования отчёта необходимо:

- перейти в раздел «Отчёты»;
- выбрать:
	- o учебный год, за который будет построен отчёт;
	- o тип отчёта.

Выбранный тип отчёта будет автоматически сформирован из данных, внесённых в Систему.

Сформированный отчёт можно распечатать и экспортировать, выполнив соответствующие действия вверху страницы (Рисунок 77).

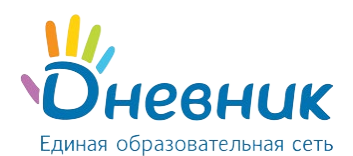

2016/2017

### Руководство пользователя для ролей

 $\overline{\phantom{0}}$ 

переезд

# «Сотрудник ОО», «Сотрудник ОО (приём заявлений)»

 $\overline{a}$ 

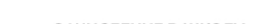

 $\overline{\mathbf{v}}$ 

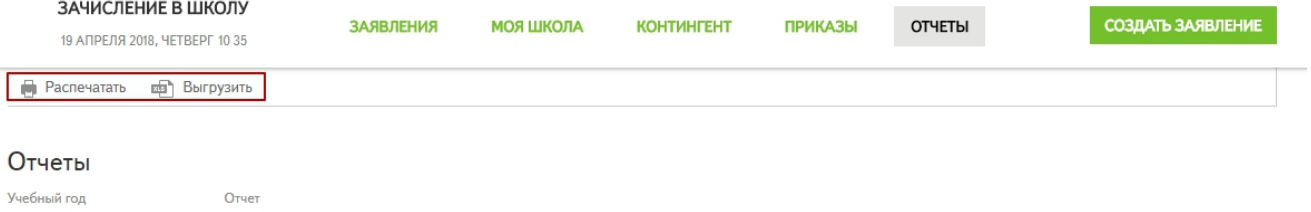

10:35 10:04 2018  $2040, 12047$  $\overline{\phantom{a}}$ 

Выбывшие учащиеся

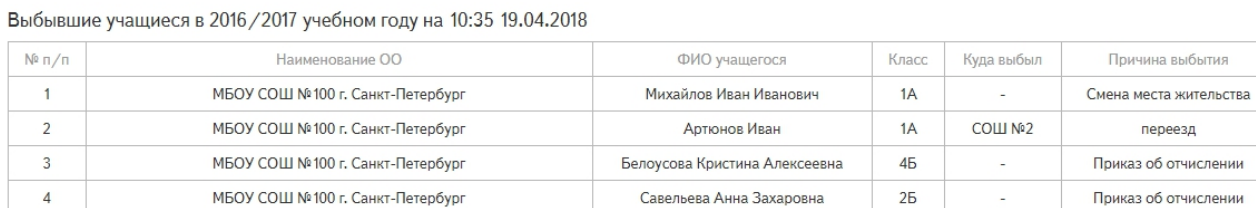

**Рисунок 77 – Печать и экспорт отчётов**